## **KODAK EASYSHARE M1063/MD1063/MX1063 Digital Camera**

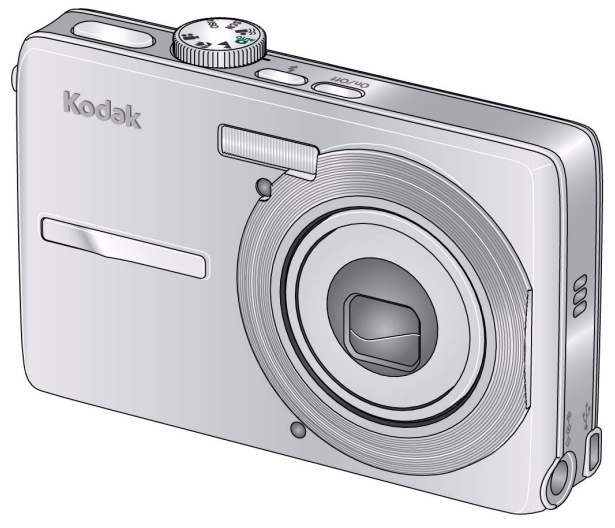

## **Extended User Guide**

#### [www.kodak.com](http://www.kodak.com)

For interactive tutorials: [www.kodak.com/go/howto](http://www.kodak.com/go/howto)

For help with your camera: [www.kodak.com/go/m1063support](http://www.kodak.com/go/m1063support)

## **Kodak**

Eastman Kodak Company Rochester, NY 14650 © Eastman Kodak Company, 2008 All screen images are simulated. Kodak, EasyShare, and Perfect Touch are trademarks of Eastman Kodak Company. P/N 4F8187\_en

### **Front view**

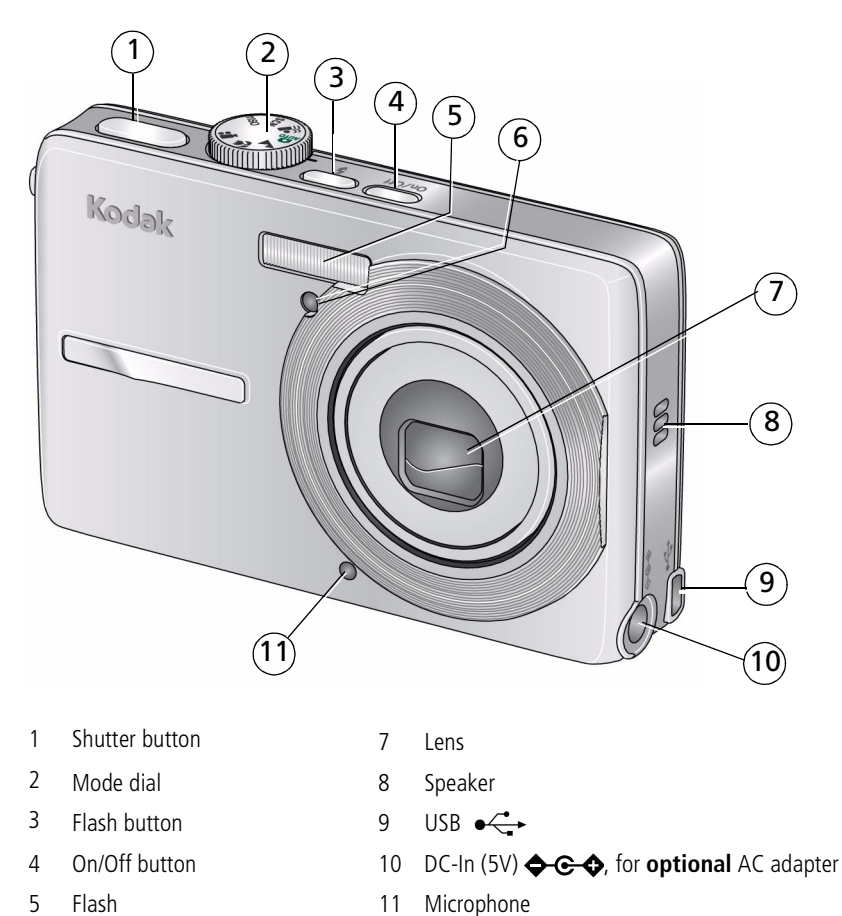

- 
- 6 Self-timer/video light

#### *www.kodak.com/go/support* i

### **Back view**

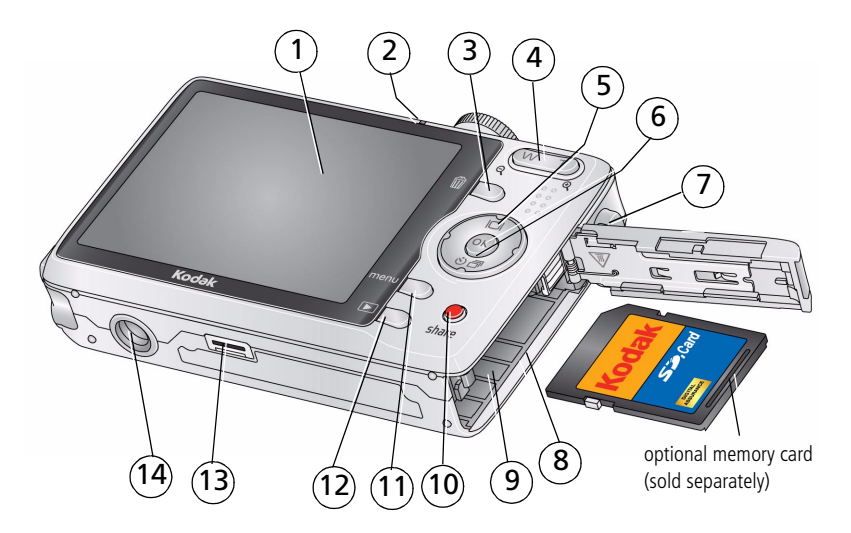

- 
- 2 Ready/Battery charging light 9 Battery compartment
- 3 Delete button 10 Share button
- 4 Zoom button (Wide/Telephoto) 11 Menu button

$$
5 \quad \langle \mathbf{1} \rangle \blacktriangleright \mathbf{1} \mathbf{1}
$$

- 
- 
- 1 LCD 8 SD or SDHC memory card slot
	-
	-
	-
	- 12 Review button
- 6 OK button 13 Dock connector
- 7 Strap post 14 Tripod socket

ii *www.kodak.com/go/support*

## **Table of contents**

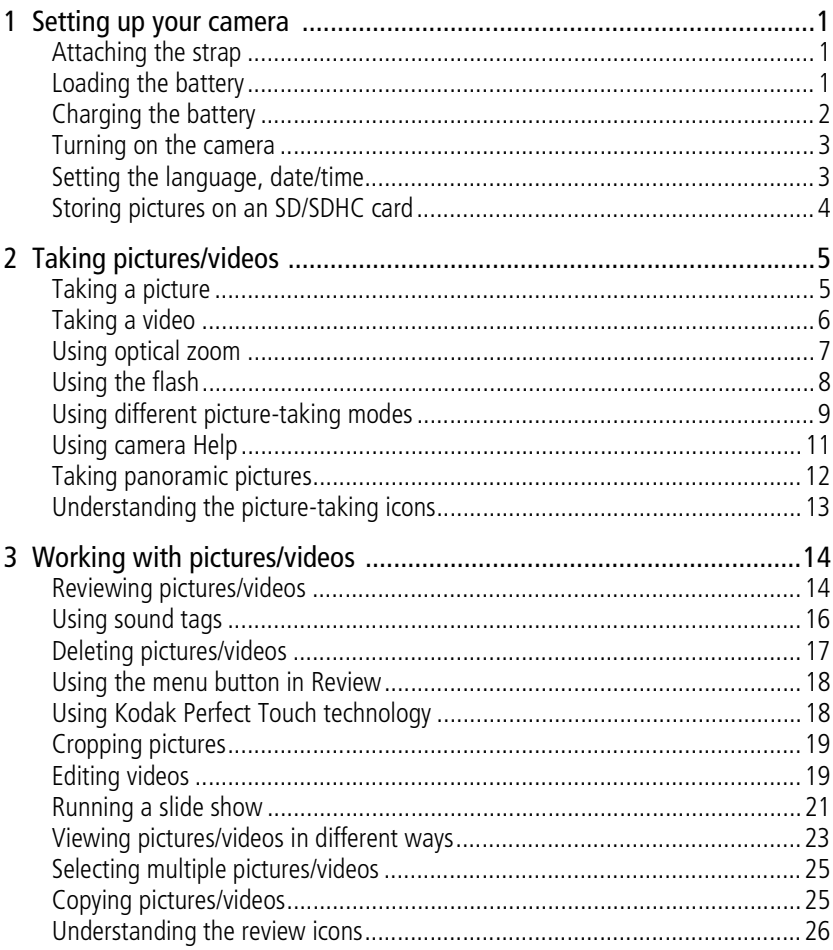

iii  $\binom{F}{k}$ 

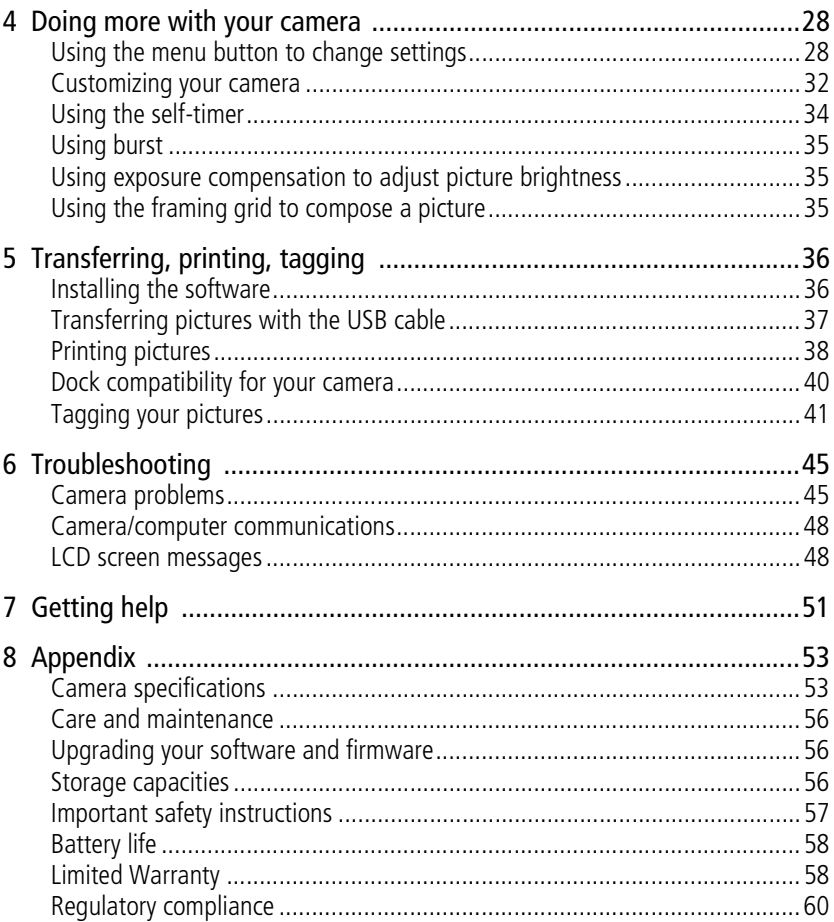

iv (EN) www.kodak.com/go/support

## <span id="page-6-0"></span>**1 Setting up your camera**

## <span id="page-6-1"></span>**Attaching the strap**

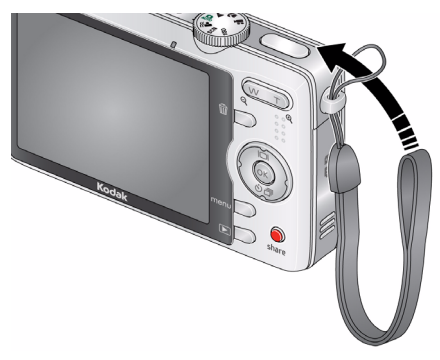

## <span id="page-6-2"></span>**Loading the battery**

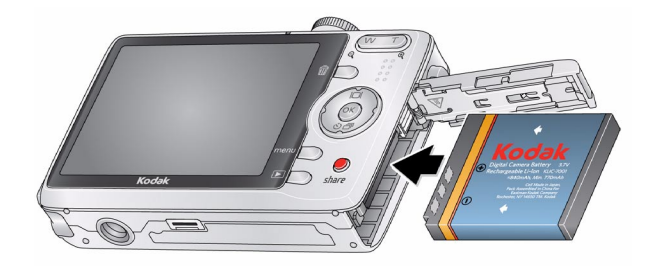

Kodak Li-Ion rechargeable digital camera battery KLIC 7001

To extend battery life, see [page 58.](#page-63-2)

*www.kodak.com/go/support* 1

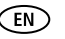

## <span id="page-7-0"></span>**Charging the battery**

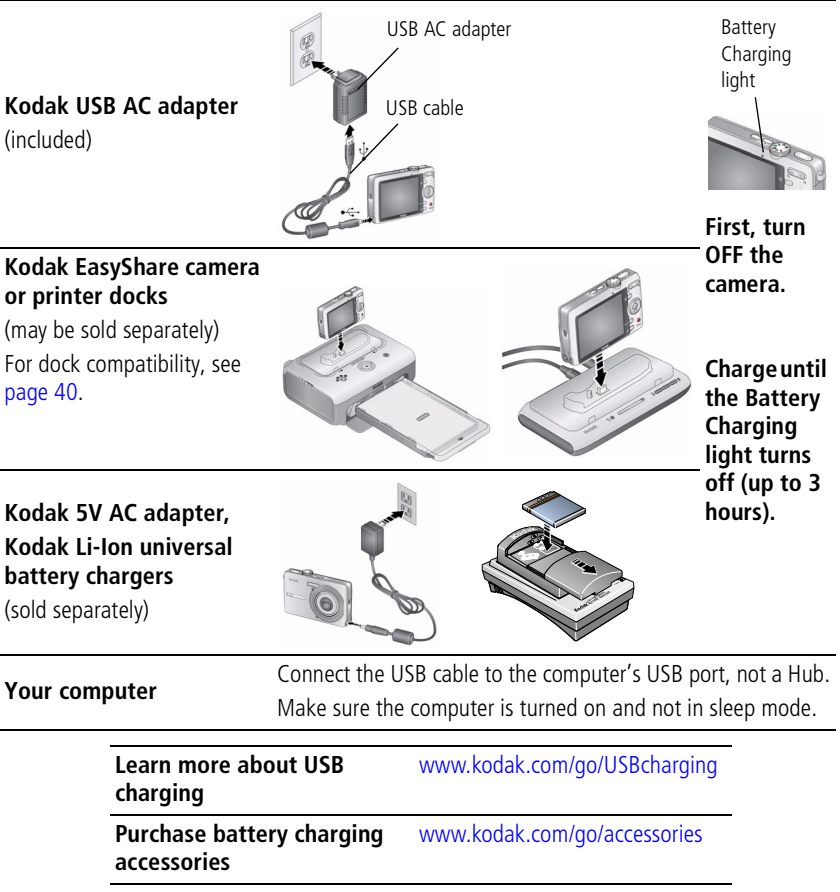

2 *www.kodak.com/go/support*

### <span id="page-8-0"></span>**Turning on the camera**

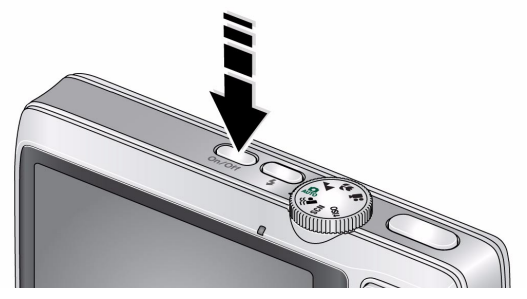

<span id="page-8-1"></span>**Setting the language, date/time**

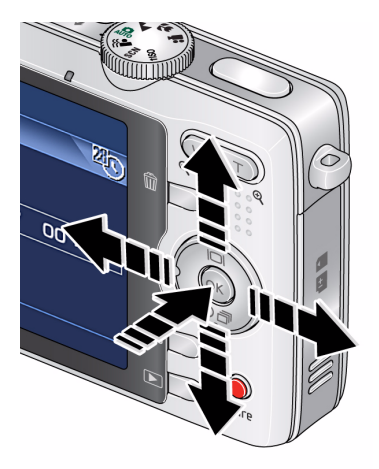

NOTE: To change the date/time and language in the future, use the Menu button ([page 28](#page-33-1)).

*www.kodak.com/go/support* 3

## <span id="page-9-0"></span>**Storing pictures on an SD/SDHC card**

Your camera has internal memory. You can purchase an SD or SDHC memory card to conveniently store more pictures and videos [\(www.kodak.com/go/m1063accessories\)](http://www.kodak.com/go/m1063accessories). We recommend Kodak SD or SDHC cards.

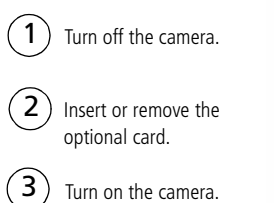

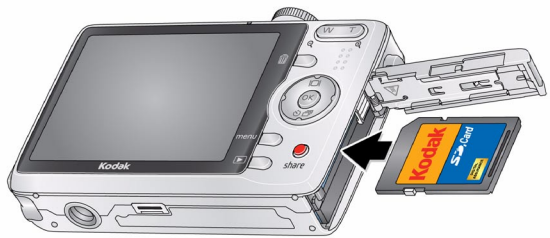

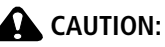

**A card can only be inserted one way; forcing it may cause damage. If you insert or remove a card while the camera is accessing it, the card, pictures, or camera may be damaged.** 

See [page 56](#page-61-2) for storage capacities.

4 *www.kodak.com/go/support*

# <span id="page-10-0"></span>**2 Taking pictures/videos**

## <span id="page-10-1"></span>**Taking a picture**

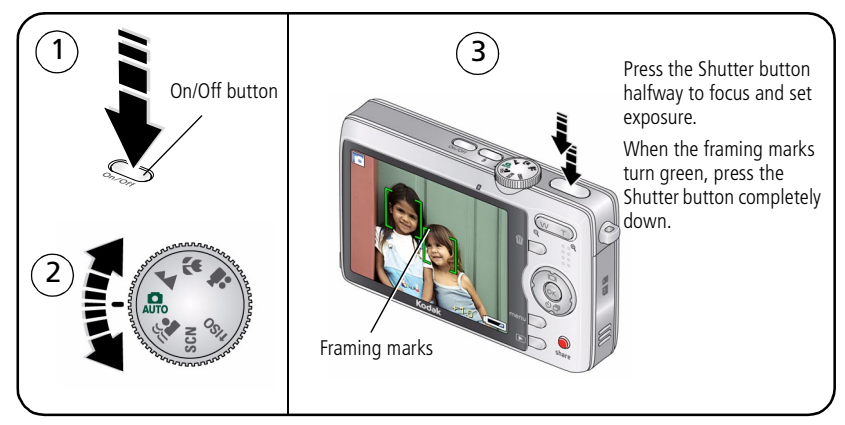

#### **Reviewing the picture just taken**

After you take a picture or video, the LCD displays a quickview for approximately 10 seconds. (To exit the quickview sooner, press the Shutter button halfway.)

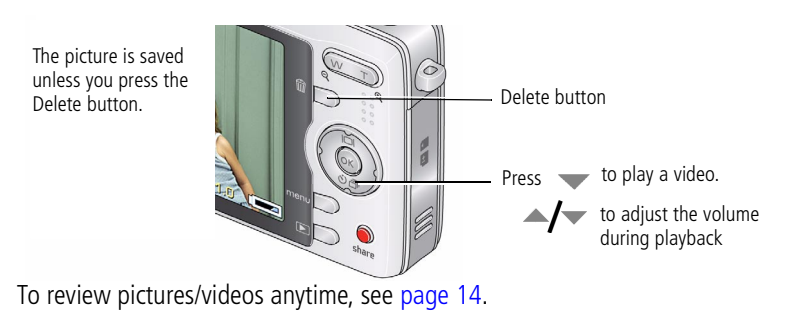

*www.kodak.com/go/support* 5

#### <span id="page-11-1"></span>**Using the framing marks**

Framing marks indicate the camera focus area. The camera attempts to focus on foreground subjects, even if the subjects are not centered in the scene.

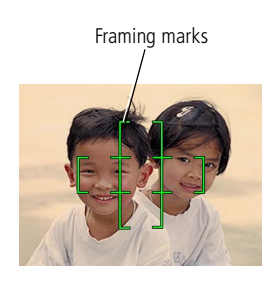

- **1** Press the Shutter button **halfway**. *When the framing marks turn green, focus is accomplished.*
- **2** If the camera is not focusing on the desired subject (or if the framing marks disappear), release the Shutter button and recompose the scene.
- **3** Press the Shutter button **completely down** to take the picture.
- NOTE: Framing marks do not appear in all modes. When you use AF Zone and set Center Zone, the framing marks are fixed at Center Wide. Multiple framing marks may appear when faces are detected in Auto mode ([see page 9](#page-14-1)).

## <span id="page-11-2"></span><span id="page-11-0"></span>**Taking a video**

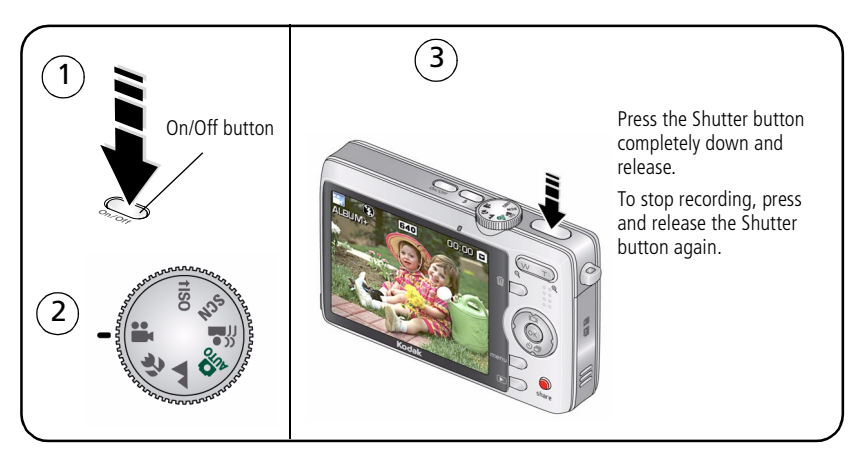

6 *www.kodak.com/go/support*

### <span id="page-12-0"></span>**Using optical zoom**

Use optical zoom to get up to 3X closer to your subject.

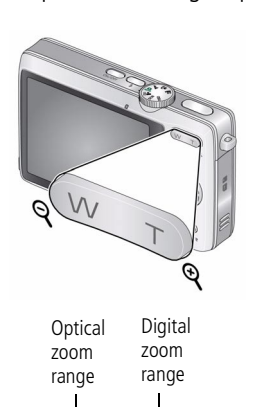

- **1** Use the LCD to frame your subject.
- **2** Press Telephoto (T) to zoom in. Press Wide Angle (W) to zoom out.

*The zoom indicator shows zoom status.*

**3** Take the picture or video.

NOTE: For focus distances, [see page 54.](#page-59-0)

- Always use the auto focus framing marks, [page 6.](#page-11-1)
- If you are not using zoom (1X, wide angle), you can be as close as 23.6 in. (60 cm) to your subject. In Close-up (wide angle), you can be as close as 0.10 m (3.9 in.)
- As you zoom, you need to move further from your subject.

#### **Using the digital zoom**

W TD

Use digital zoom in any Still mode or during video recording to get up to 5X magnification beyond optical zoom for a combined zoom of 15X.

- **1** Press Telephoto (T) to the maximum optical zoom limit. Release the button, then press it again.
- **2** Take the picture.
- NOTE: You may notice decreased image quality when using digital zoom. The slider on the zoom indicator turns red when the picture quality reaches the limit for an acceptable 4 x 6-in. (10 x 15 cm) print.

## <span id="page-13-0"></span>**Using the flash**

Use the flash when you take pictures at night, indoors, or outdoors in heavy shadows.

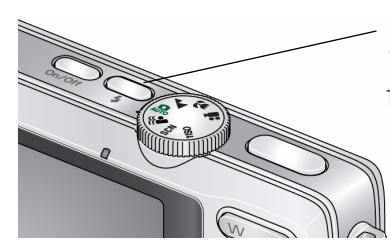

Press the  $\boldsymbol{z}$  button repeatedly to scroll through flash modes (see Flash modes below).

The current flash mode appears in the LCD screen.

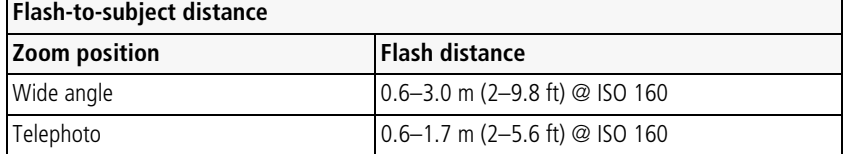

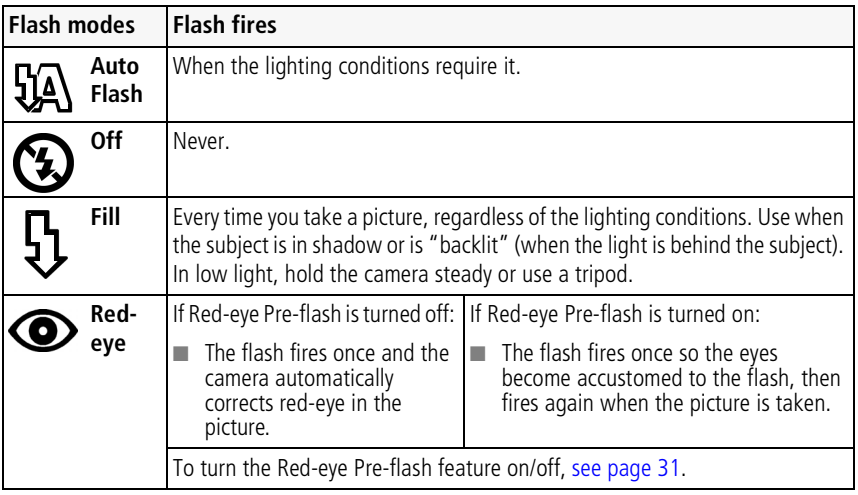

8 *www.kodak.com/go/support*

## <span id="page-14-0"></span>**Using different picture-taking modes**

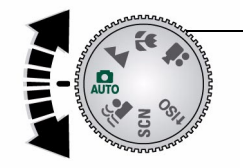

Mode dial

Choose the mode that best suits your subjects and surroundings.

<span id="page-14-1"></span>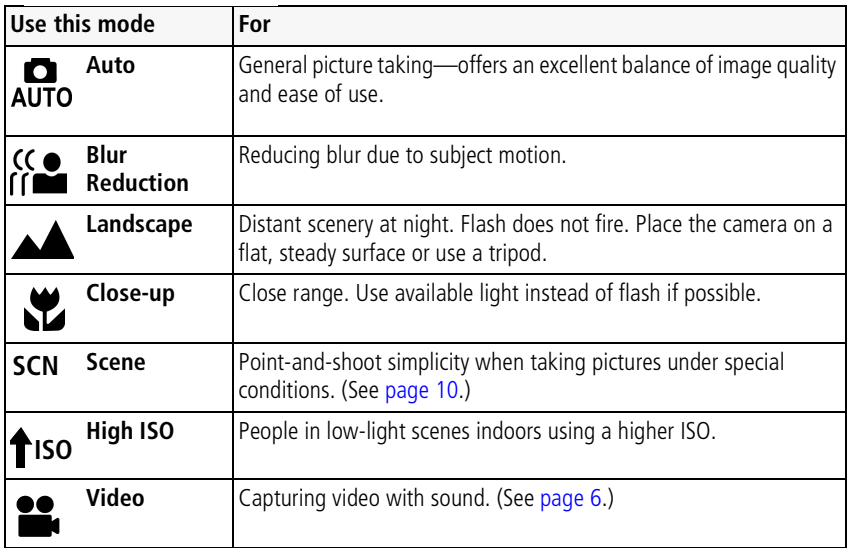

*www.kodak.com/go/support* 9

#### <span id="page-15-0"></span>**Scene modes**

Choose a Scene mode—for great pictures in practically any situation!

- **1** Turn the Mode dial to Scene **SCN**.
- **2** Press  $\blacklozenge$  to display Scene mode descriptions.

 *If the mode description turns off before you finish reading it, press OK.*

**3** Press OK to choose a Scene mode.

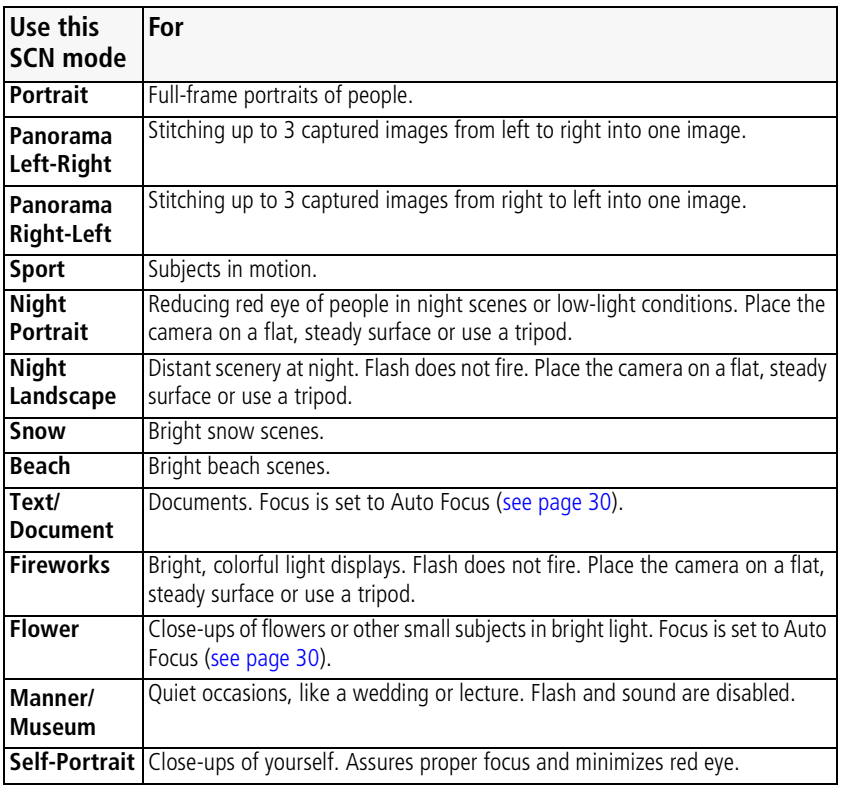

10 *www.kodak.com/go/support*

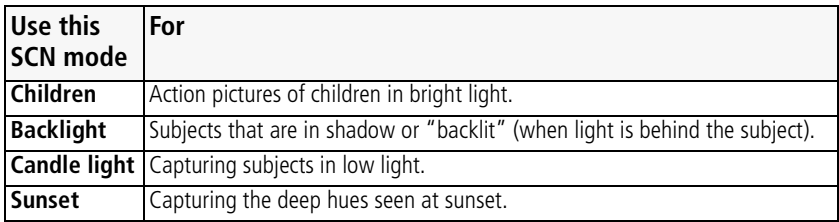

## <span id="page-16-0"></span>**Using camera Help**

To better understand each menu option, use camera Help. Select an option you want to learn more about, then press the Zoom telephoto (T) button.

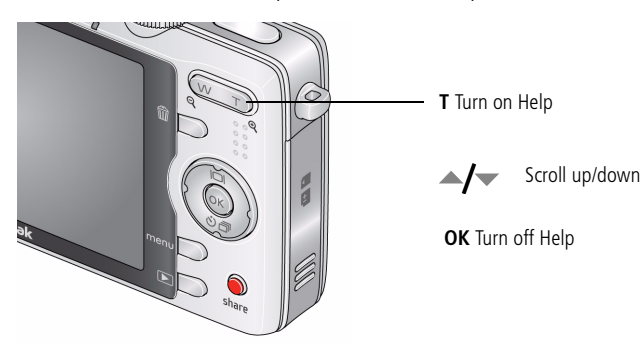

*www.kodak.com/go/support* CEN 11

## <span id="page-17-0"></span>**Taking panoramic pictures**

Use panorama to "stitch" up to 3 pictures into a panoramic scene.

- NOTE: For best results, use a tripod. Individual pictures are not saved, even if panorama capture is cancelled before stitching occurs. (Picture size is set to 3.1 MP for each picture. Exposure Compensation, White Balance, AF Zone, AF Control, and Color Mode are set with the first picture. The flash is set to Off.)
- **1** Turn the Mode dial to SCN.
- **2** Press (1) on the 4-way button to highlight Panorama Left-Right or Panorama Right-Left (depending on the direction you want to pan), then press the OK button.
- **3** Take the first picture.

*After a quickview, the LCD displays the liveview and an "overlay" from the first picture.*

- **4** Compose the second picture. Make the overlay from the first picture cover the same portion in the new picture. (You can press the Delete button to re-take a picture.)
- **5** If you are taking only 2 pictures, press the OK button to stitch them together. *After you take 3 pictures, the pictures are automatically stitched together. The LCD displays a quickview for approximately 5 seconds.*

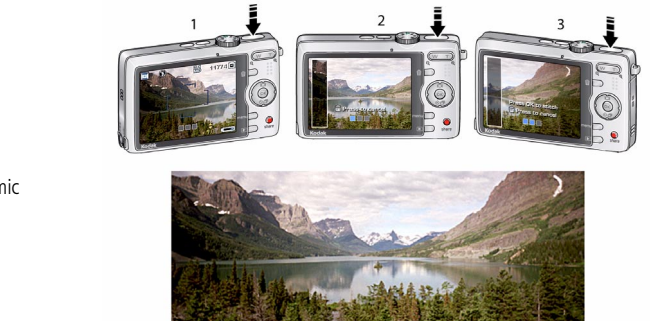

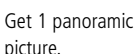

Take 2 or 3 pictures.

12 *www.kodak.com/go/support*

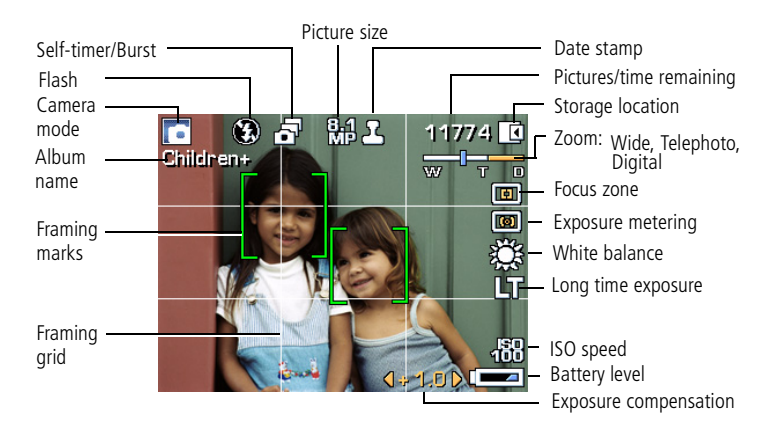

## <span id="page-18-0"></span>**Understanding the picture-taking icons**

#### In capture mode—shutter pressed halfway

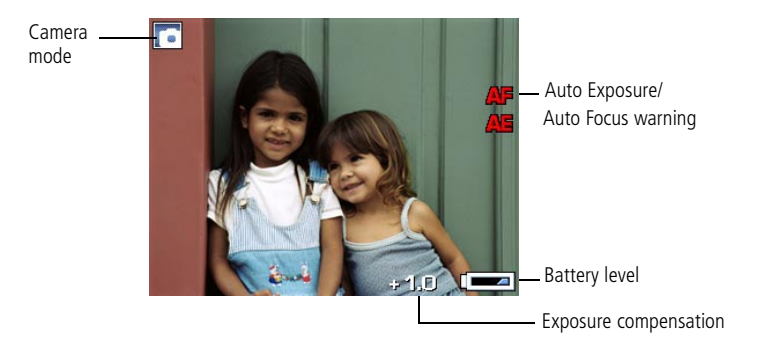

*www.kodak.com/go/support* CEN 13

## <span id="page-19-0"></span>**3 Working with pictures/videos**

## <span id="page-19-2"></span><span id="page-19-1"></span>**Reviewing pictures/videos**

Press the Review button to view and work with your pictures/videos. Press Review again to exit. (To display pictures/videos on a television, see [page 24.](#page-29-0))

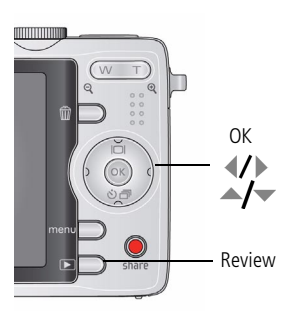

- **1** Press the Review button.
- **2** Press  $\left\{\right\}$  to view previous/next picture/video.

To save battery power, use an optional Kodak EasyShare dock or Kodak 5-volt AC adapter. (Visit: [www.kodak.com/go/m1063accessories.](http://www.kodak.com/go/m1063accessories))

NOTE: Pictures taken at 3:2 and 16:9 picture sizes have a black bar at the top and bottom. A video's duration is displayed at the top of the LCD.

#### **Magnifying pictures**

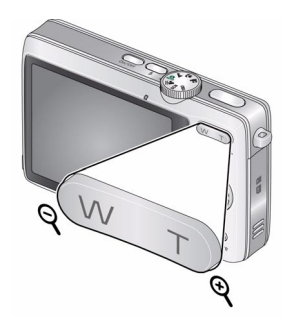

- **1** Press the Review button.
- **2** Press W/T to magnify 2X–8X.
- **3** Press  $\blacktriangle$   $\blacktriangleright$   $\blacktriangleleft$   $\blacktriangleright$  to view other parts of the picture.
- **4** Press OK to return to 1X.

NOTE: If you press  $\longrightarrow$  while at 1X, the view changes from single-picture to multi-up thumbnail pictures. (See [page 23](#page-28-1).)

#### 14 *www.kodak.com/go/support*

#### **Playing a video**

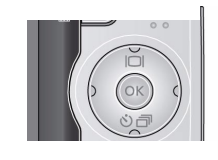

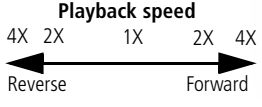

- **1** Press **d** during playback to reverse at 2X, 4X.
- **2** Press the Review button.
- **3** Press  $\left\{ \right\}$  to find previous/next video.
- **4** Press to play. Press OK to pause/unpause.
- **5** Press  $\left\{\right\}$  during pause to view previous/next video frame.
- **6** Press  $\blacktriangle$  **during playback to adjust the** volume.
- **7** Press **during playback to play at 2X, 4X.**

#### **Viewing picture/video information**

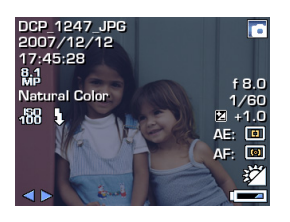

- **1** Press the Review button.
- **2** Repeatedly press **to turn on/off status icons** and picture/video info.

*www.kodak.com/go/support* C<sub>EN</sub> 15

## <span id="page-21-1"></span><span id="page-21-0"></span>**Using sound tags**

You can add a unique sound/message (up to 1 minute long) to your picture. NOTE: Only one tag can be added to each picture (not to videos).

#### **Recording a sound tag**

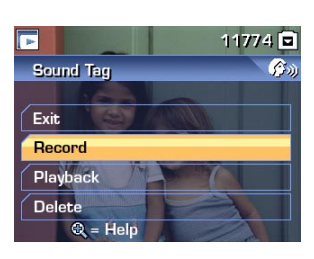

- **1** Press the Review button, then  $\mathbf{1}$  to find a picture.
- **2** Press the Menu button, then  $\langle \rangle$   $\longrightarrow$  to highlight Sound Tag. Press the OK button.
- **3** Choose Record, then press OK.
- **4** Follow the screen prompts. *The sound tag is applied to your picture.* 
	- Press the Menu button to exit the menu.

#### **Playing a sound tag**

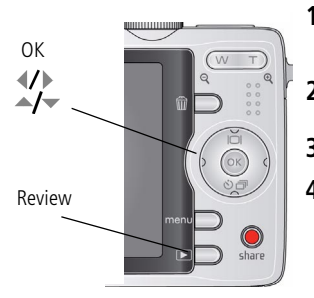

- **1** Press the Review button, then  $\langle \rangle$  to find a tagged picture.
- **2** Press to play the sound tag.
- **3** Press  $\blacktriangle$  to adjust the volume.
- **4** Press OK to pause or replay the sound tag during playback.

16 *www.kodak.com/go/support*

## <span id="page-22-1"></span><span id="page-22-0"></span>**Deleting pictures/videos**

- **1** Press the Review button.
- **2** Press  $\left\{\right\}$  for previous/next picture/video.
- **3** Press the Delete button.
- **4** Follow the screen prompts.

#### **Using the undo delete feature**

If you accidentally delete a picture, use Undo Delete to retrieve it. This feature is available only immediately after you delete a picture in Review mode and when the Undo Delete option appears.

- 1 Press **A** to highlight Undo Delete.
- **2** Press OK.

*The deleted picture (overlaid with the Delete menu) appears.*

**3** Select Exit to exit the Delete menu.

#### <span id="page-22-2"></span>**Protecting pictures/videos from deletion**

- **1** Press the Review button.
- **2** Press  $\left\{\right\}$  for previous/next picture/video.
- **3** Press the Menu button.
- **4** Press  $\blacktriangle$  **to highlight Protect, then press OK.**

*The Protect icon appears with the protected picture/video.*

■ Press the Menu button to exit the menu.

### **A** CAUTION:

**Formatting a card deletes all (including protected) pictures/videos. Formatting internal memory deletes all pictures/videos, email addresses, album names, and favorites.**

*www.kodak.com/go/support* CEN 17

## <span id="page-23-0"></span>**Using the menu button in Review**

- **1** Press the Review button, then the Menu button.
- **2** Press  $\blacktriangleleft$  /  $\blacktriangleright$  to find:
	- **Review** to view pictures/videos
	- **Edit** to edit pictures/videos
	-
	- **Setup** for other camera settings [\(page 28\)](#page-33-1)
- **3** Press  $\blacktriangle$  **f** to highlight a setting, then press the OK button.
- <span id="page-23-1"></span>**4** Choose an option, then press the OK button.

## **Using Kodak Perfect Touch technology**

Kodak Perfect Touch technology helps ensure better, brighter pictures.

- **1** Press the Review button, then **for** for previous/next picture.
- **2** Press the Menu button, then press  $\left\{\right\}$  to find Edit.
- **3** Press  $\blacktriangle$  **to highlight Perfect Touch tech., then press OK.**

The enhancement is previewed in a split screen. Press  $\blacktriangleleft$  to view other parts of the *picture.*

**4** Press OK. Follow the screen prompts to replace the original picture or to save the enhanced picture as a new one.

NOTE: You cannot enhance previously enhanced pictures.

■ Press the Menu button to exit the menu.

18 *www.kodak.com/go/support*

## <span id="page-24-0"></span>**Cropping pictures**

You can crop a picture so that only the desired portion of the picture remains.

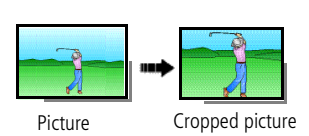

- **1** Press the Review button, then  $\blacksquare$  to find a picture.
- **2** Press the Menu button. Press  $\left\{\right\}$  to find Edit.

**3** Press  $\blacktriangle$  to highlight Crop, then press OK.

- **4** Press Telephoto (T) to zoom in, or  $\langle \rangle$   $\rightarrow$  to move the crop box. Press OK.
- **5** Follow the screen prompts.

*The picture is cropped. The original is saved. (Cropped pictures cannot be cropped again.)*

■ Press the Menu button to exit the menu

## <span id="page-24-1"></span>**Editing videos**

#### **Making a picture from a video**

You can choose a single frame from a video, then make a picture suitable for printing.

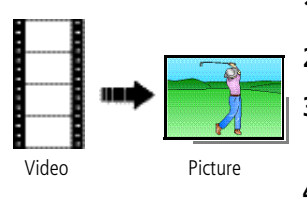

- **1** Press the Review button, then  $\mathbf{I}$  to find a video.
- **2** Press the Menu button. Press  $\left\{ \right\}$  to find Edit.
- **3** Press  $\triangle$  **to highlight Make Picture, then** press OK.
- **4** Press **to select a video frame.**
- **5** Follow the screen prompts to save the picture. *A picture is created. (The original video is saved.)*
	- Press the Menu button to exit the menu.

#### *www.kodak.com/go/support* (EN) 19

#### **Trimming a video**

You can delete an unwanted portion from the beginning or end of a video.

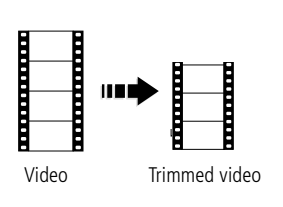

- **1** Press the Review button, then  $\mathbf{I}$  to find a video.
- **2** Press the Menu button. Press  $\left\{ \right\}$  to find Edit.
- **3** Press  $\blacktriangle$  to highlight Trim, then press  $\blacktriangleright$ .
- **4** Follow the screen prompts. (Use fast-forward and fast-reverse, if needed.)

*The video is trimmed. (You can save it as a new video or replace the original.)*

■ Press the Menu button to exit the menu.

#### **Making a video action print**

From a video, you can make a 4-, 9-, or 16-up picture, suitable for a 4 x 6-inch (10 x 15 cm) print.

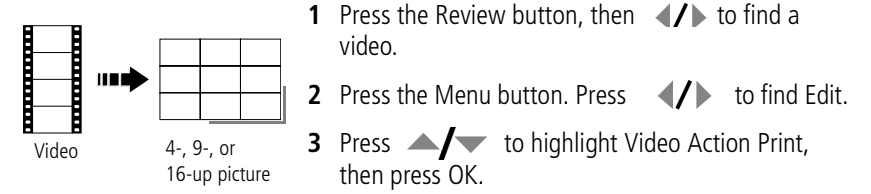

**4** Choose an option, then press OK.

**Auto options:** The camera includes the first and last frames, then 2, 7, or 14 equally spaced frames.

**Manual options:** You choose the first and last frames; the camera chooses 2, 7, or 14 equally spaced frames.

■ Press the Menu button to exit the menu.

20 *www.kodak.com/go/support*

## <span id="page-26-1"></span><span id="page-26-0"></span>**Running a slide show**

Use Slide Show to display your pictures/videos on the camera or on a television (see [page 24\)](#page-29-0). During a slide show, you can adjust the volume on a sound tag you recorded (see [page 16\)](#page-21-1).

#### **Starting the slide show**

- **1** Press the Review button, then the Menu button.
- **2** Press  $\langle \rangle \rightarrow \rangle$  to highlight Slide Show, then press the OK button.
- **3** Press  $\blacktriangle$  to highlight Begin Show, then press the OK button. *Each picture/video is displayed once.*

To interrupt the Slide Show, press the OK button.

#### **Changing the slide show display interval**

The default interval setting displays each picture for 5 seconds. You can set the display interval from 3–60 seconds.

- **1** On the Slide Show menu, press to highlight Interval, then press the OK button.
- **2** Select a display interval.

To scroll through the seconds quickly, press and hold  $\blacktriangle$ / $\blacktriangledown$ .

**3** Press the OK button.

*The interval setting remains until you change it.*

*www.kodak.com/go/support* 21

#### **Running a continuous slide show loop**

When you turn on Loop, the slide show is continuously repeated.

- **1** On the Slide Show menu, press  $\blacktriangle$  to highlight Loop, then press the OK button.
- **2** Press  $\blacktriangle$  to highlight On, then press the OK button.
- **3** Press  $\blacktriangle$  to highlight Begin Show, then press the OK button.

*The slide show repeats until you press the OK button or until battery power is exhausted. The Loop feature remains until you change it.*

#### **Running a multimedia slide show**

Multimedia Slide Show is similar to Slide Show, but also offers music and visual effects. First, select 2-20 pictures (see [page 25\)](#page-30-2). Then:

- **1** Press the Review button.
- **2** Press  $\blacktriangle$  to highlight Multimedia Slide Show, then press the OK button.
- **3** Press  $\blacktriangle$  to highlight a choice from the menu below, then press the OK button.
	- Begin Show
	- Music
	- Effect
	- Play Order

Each picture/video is displayed once. To interrupt the slide show, press the OK button. After the slide show plays, you may save or modify it.

22 *www.kodak.com/go/support*

## <span id="page-28-1"></span><span id="page-28-0"></span>**Viewing pictures/videos in different ways**

#### <span id="page-28-2"></span>**Viewing as thumbnails (multi-up)**

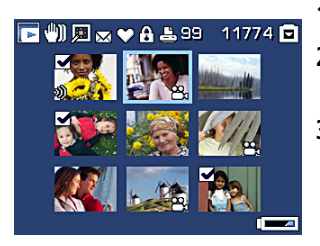

- **1** Press the Review button.
- **2** Press the Zoom Wide Angle (W) button to change from single-picture view to multi-up thumbnails.
- **3** Press Telephoto (T) to return to single-picture view.
	- To select multiple pictures/videos, see [page 25.](#page-30-2)
	- Press the Review button to exit Review.

#### **Searching pictures by date, Favorites, or other tag**

If you have many pictures on your camera or card, you can sort them so that only some are visible at a time. You can sort by the date a picture was taken or—if you've tagged pictures with a Favorites tag or a tag that you created—you can sort by tag.

- **1** Press the Review button, then the Menu button.
- **2** Press  $\blacktriangle$  to highlight Search, then press the OK button.
- **3** Press  $\blacklozenge$  to highlight Date, Favorite, or Tag, then to select a folder.
- **4** Press  $\blacklozenge$  to select a folder. Choose another tab, highlight Exit and press the OK button.
- **5** To see the results of your search, highlight Exit and Save, then press the OK button.

*Pictures are displayed in multi-up view. Press*  $\langle \rangle \rightarrow \rightarrow \mathcal{L}$  to view them. Press the *Telephoto (T) button to view the picture full-screen. Press the Wide Angle (W) button to return to multi-up view.*

- Press the Review button to exit Review
- For more about tags, see [page 41](#page-46-0).
- To select multiple pictures/videos, see [page 25.](#page-30-2)

#### *www.kodak.com/go/support* 23

#### <span id="page-29-0"></span>**Viewing on a television using an A/V cable**

You can display pictures/videos/slide shows on a television, computer monitor, or any device equipped with a video input. To connect the camera to a television, use an A/V (audio/video) cable (may be sold separately), then see [page 14](#page-19-2) or [page 21.](#page-26-1)

NOTE: Ensure that the Video Out setting (NTSC or PAL) is correct [\(see page 33](#page-38-0)). The slide show stops if you connect/disconnect a cable while the slide show is running. (Image quality on a television screen may not be as good as on a computer monitor or when printed.)

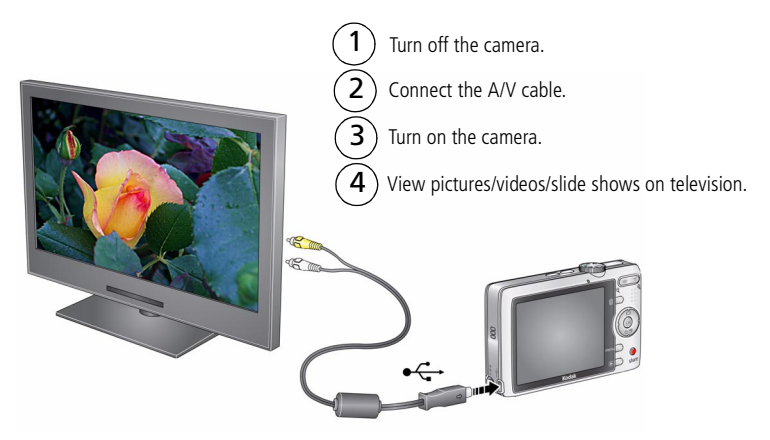

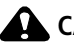

**CAUTION:** 

**Turn off the camera** *before* **connecting/disconnecting the A/V cable. Failure to do so may cause damage to the camera, pictures, or memory card.**

24 *www.kodak.com/go/support*

## <span id="page-30-2"></span><span id="page-30-0"></span>**Selecting multiple pictures/videos**

Use the multi-select feature when you have two or more pictures/videos to print, transfer, delete, etc. (Multi-select is used most effectively in Multi-Up mode, [page 23.](#page-28-2))

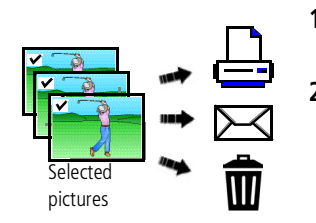

- **1** Press the Review button, then  $\blacktriangleleft$  to find a picture/video.
- **2** Press the OK button to select pictures/videos.

*A check mark appears on the picture. You can now print, transfer, or delete the selected pictures. You can press OK a second time to remove a check mark.*

## <span id="page-30-1"></span>**Copying pictures/videos**

You can copy pictures/videos from a card to internal memory or from internal memory to a card.

#### **Before you copy, make sure that:**

- A card is inserted in the camera.
- The camera's image storage location is set to the location **from** which you are copying ([see page 32\)](#page-37-1).

#### **Copy pictures/videos:**

- **1** Press the Review button, then the Menu button.
- **2** Press  $\blacktriangle$  to highlight Copy, then press OK.
- **3** Press  $\rightarrow \rightarrow \infty$  to highlight an option.
- **4** Press OK.
- NOTE: Pictures/videos are copied, not moved. To remove pictures/videos from the original location after copying, delete them (see [page 17](#page-22-1)).

Tags that you applied for print, email, and favorites are not copied. Protection settings are not copied. To apply protection to a picture/video, see [page 17.](#page-22-2)

*www.kodak.com/go/support* 25

## <span id="page-31-0"></span>**Understanding the review icons**

#### Pictures

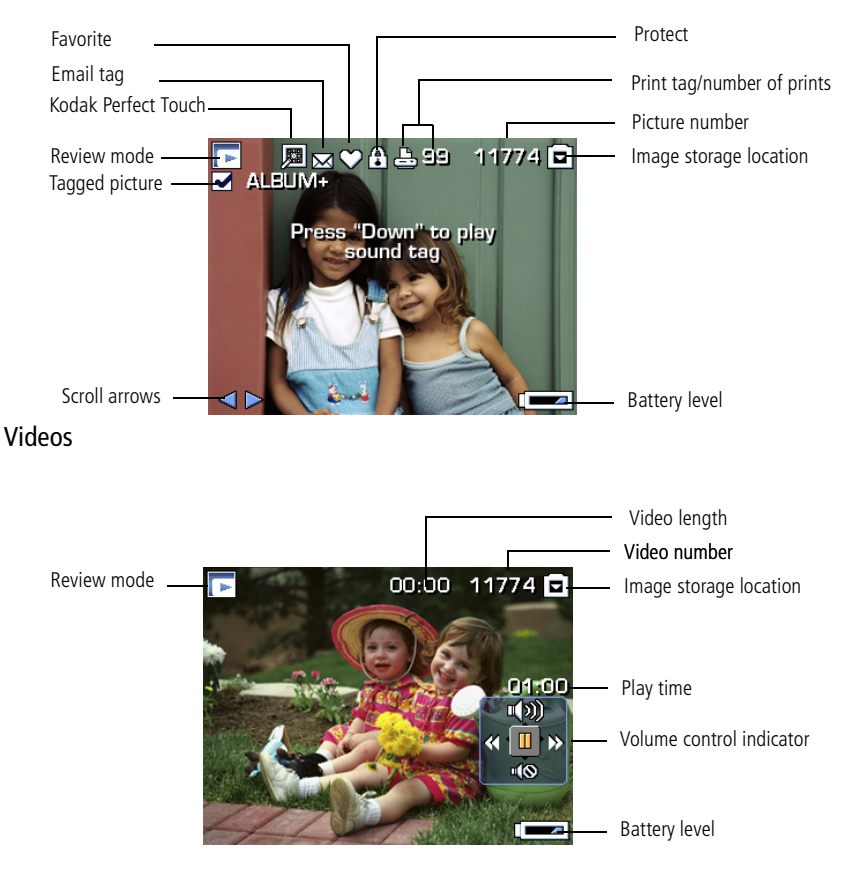

26 *www.kodak.com/go/support*

#### **Understanding blur warning icons**

A picture blur warning icon  $\lim_{m \to \infty}$  is displayed during quickview and review.

**Green—**Picture is sharp enough for an acceptable 4 x 6-inch (10 x 15 cm) print.

**Yellow—**Picture may be sharp enough for an acceptable 4 x 6-inch (10 x 15 cm) print or sharpness is not determined.

**Red—**Picture is not sharp enough for an acceptable 4 x 6-inch (10 x 15 cm) print. **White—**Printability is still being determined.

*www.kodak.com/go/support* 27

## <span id="page-33-0"></span>**4 Doing more with your camera**

## <span id="page-33-1"></span>**Using the menu button to change settings**

You can change settings to get the best results from your camera.

- NOTE: Some settings remain until you change them; others, until you change modes or turn off the camera. Some modes offer limited settings.
- **1** Press the Menu button.
- **2** Press  $\blacktriangleleft$  **to choose a tab:** 
	- **Capture** for the most common picture-taking settings
	- **Capture plus** for other picture-taking settings
	- **Setup** for other camera settings
- **3** Press  $\blacktriangle$  **f** to highlight a setting, then press the OK button.
- **4** Choose an option, then press the OK button.

NOTE: For Review and Review plus options, see [page 18](#page-23-0).

28 *www.kodak.com/go/support*

#### **Using the capture tab**

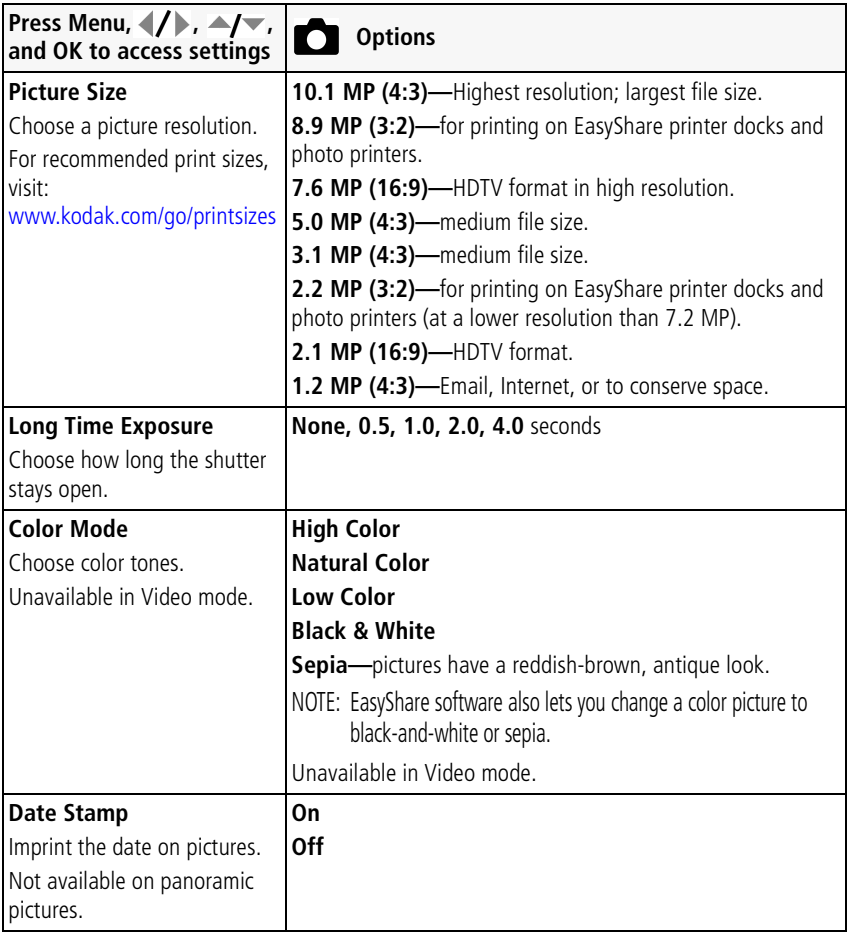

*www.kodak.com/go/support* 29

#### **Using the capture plus tab**

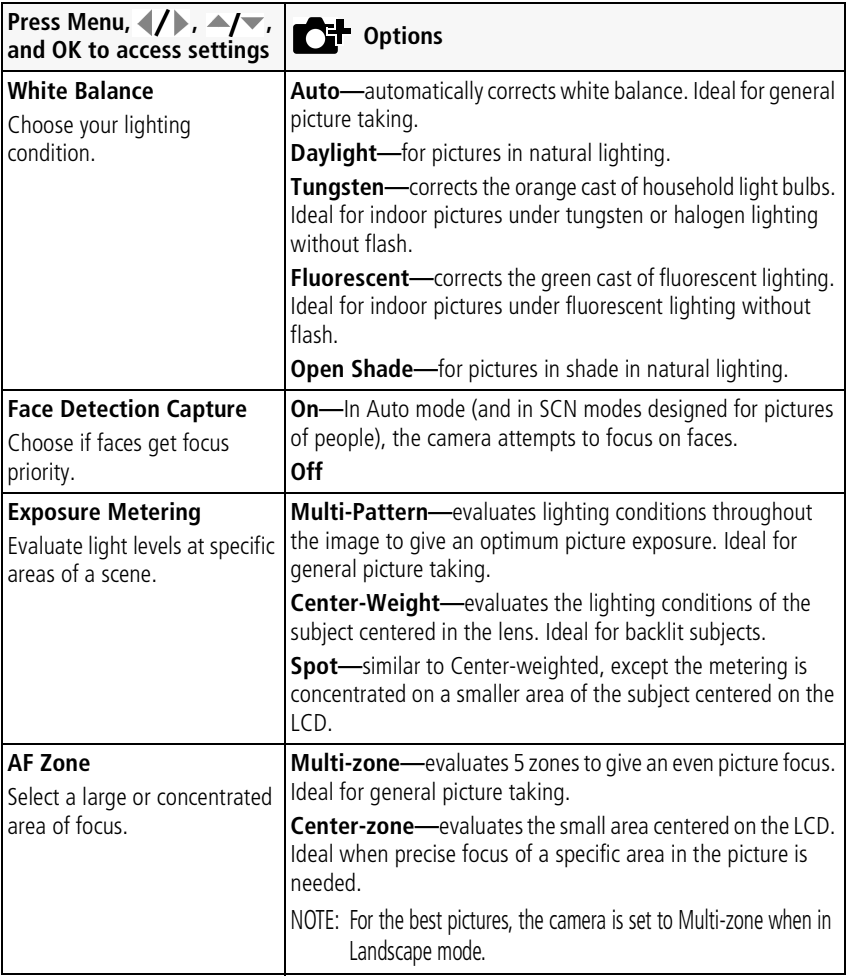

<span id="page-35-0"></span>30 *www.kodak.com/go/support*
<span id="page-36-1"></span>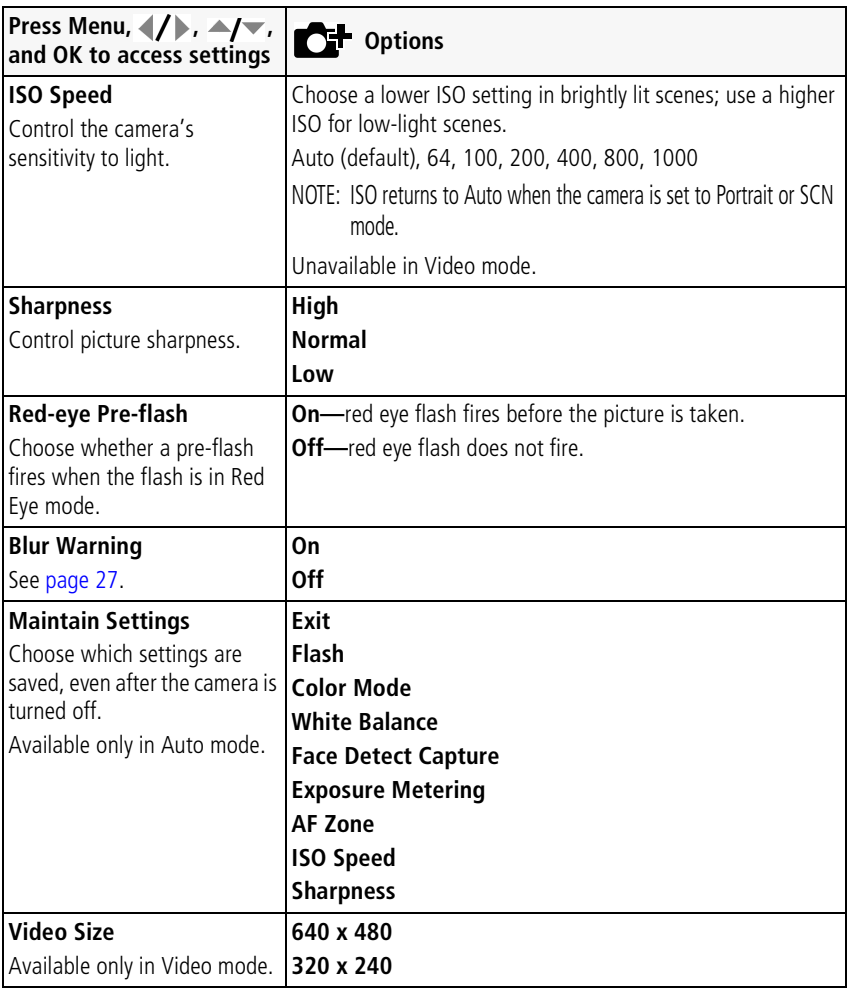

<span id="page-36-0"></span>*www.kodak.com/go/support* 31

## <span id="page-37-3"></span><span id="page-37-1"></span>**Customizing your camera**

Use Setup to customize your camera settings.

- **1** In any mode, press the Menu button.
- **2** Press  $\left\{\right\}$  to highlight Setup, then press OK.
- **3** Press  $\blacktriangle$  **/** $\blacktriangleright$  to highlight a setting, then press OK.
- **4** Choose an option, then press OK.
- **5** Press the Menu button to exit.
- NOTE: Press the T (Telephoto Zoom) button for information about camera settings and options. These settings remain until you change them.

<span id="page-37-4"></span><span id="page-37-2"></span><span id="page-37-0"></span>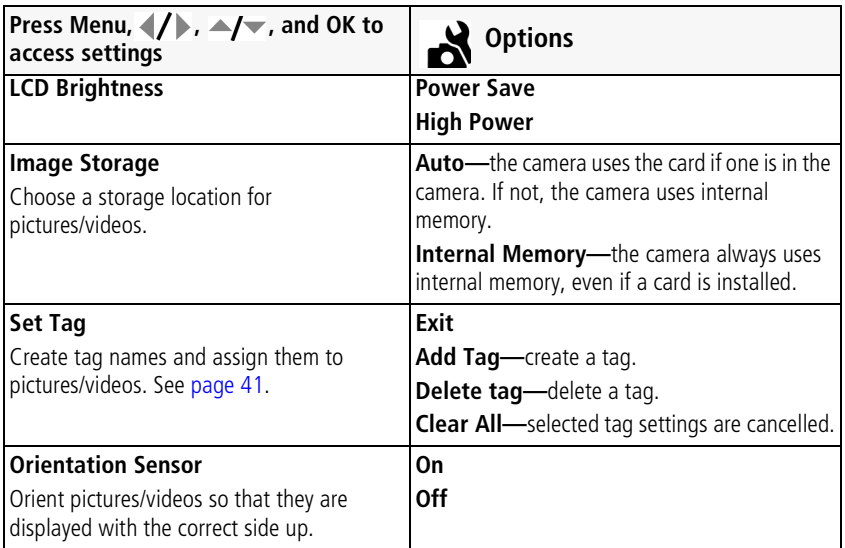

<span id="page-37-5"></span>

32 *www.kodak.com/go/support*

<span id="page-38-1"></span><span id="page-38-0"></span>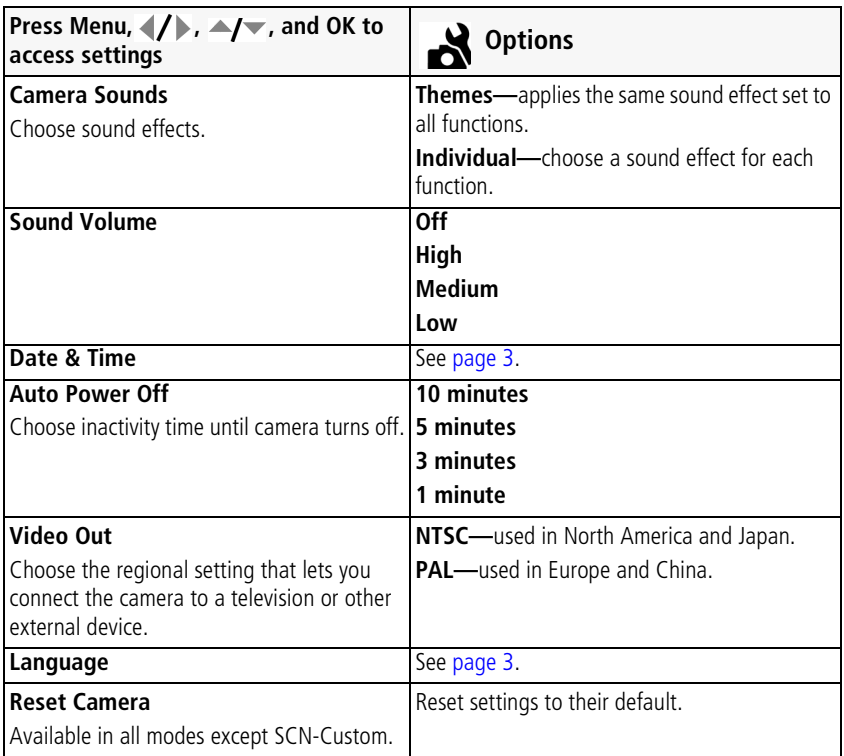

*www.kodak.com/go/support* 33

<span id="page-39-0"></span>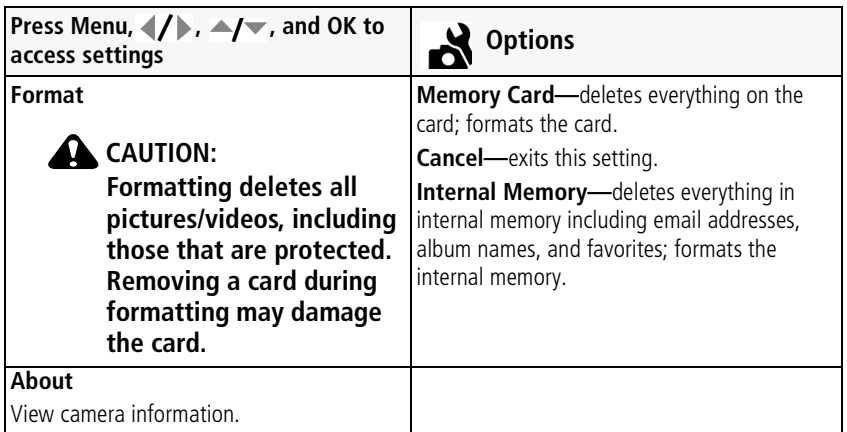

# <span id="page-39-1"></span>**Using the self-timer**

Use the self-timer when you want to be included in a picture.

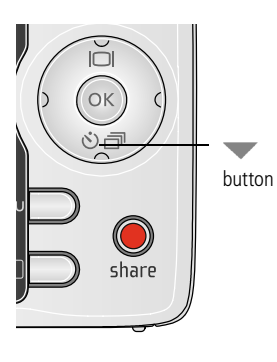

**1** In any Still mode, press the **button repeatedly** to choose:

**10 seconds—**A picture is taken after a 10-second delay (so you have time to get into the scene).

**2 seconds—**A picture is taken after a 2-second delay (for a steady, auto-shutter release on a tripod).

**2 shot—**The first picture is taken after a 10-second delay. A second picture is taken 8 seconds later.

- **2** Compose the scene.
- **3** Press the Shutter button **halfway**, then **completely down**.

*The camera takes the picture/pictures after the delay.*

NOTE: Self-timer is not available in menu mode.

34 *www.kodak.com/go/support*

# **Using burst**

Use burst to take up to 3 pictures in rapid succession.

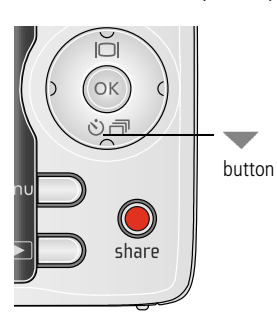

- <span id="page-40-1"></span>**1** In most Still modes, press the **v** button repeatedly until  $\bigoplus$  appears on the LCD.
- **2** Press the Shutter button **halfway** to focus and set exposure.
- **3** Press the Shutter button **completely down and hold it** to take pictures.

*The camera stops taking pictures when you release the Shutter button, when the pictures are taken, or when there is no more storage space.*

NOTE: During quickview, you can delete all pictures in the burst series. To delete selectively, do so in Review (see [page 17](#page-22-0)). Burst is not available in menu mode.

## <span id="page-40-2"></span><span id="page-40-0"></span>**Using exposure compensation to adjust picture brightness**

Before you take a picture, you can adjust exposure compensation to make pictures darker or lighter.

- Press to decrease exposure compensation.
- Press to increase exposure compensation.

*The exposure compensation level is shown on the LCD; the LCD gets brighter or dimmer.*

# **Using the framing grid to compose a picture**

 $\blacktriangle$  .

The framing grid divides the LCD into thirds—vertically and horizontally. This is helpful if, for example, you want to balance a picture between water, earth, and sky.

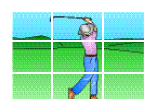

To turn on/off the framing grid, repeatedly press

*www.kodak.com/go/support* 35

<span id="page-40-3"></span>

# **5 Transferring, printing, tagging**

# <span id="page-41-0"></span>**Installing the software**

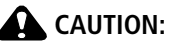

<span id="page-41-2"></span><span id="page-41-1"></span>**Install EasyShare software** *before* **connecting the camera to the computer. Failure to do so may cause the software to load incorrectly.** 

- **1** Close all software applications that are open on your computer (including anti-virus software).
- **2** Place the EasyShare software CD into the CD-ROM drive.
- **3** Load the software:

**Windows OS—**if the install window does not appear, choose Run from the Start menu and type **d:\setup.exe** where **d** is the drive letter that contains the CD.

<span id="page-41-3"></span>**Mac OS X—**double-click the CD icon on the desktop, then click the Install icon.

- NOTE: You may need to download some Mac OS software versions. Visit [www.kodak.com/go/easysharesw](http://www.kodak.com/go/easysharesw).
- **4** Follow the on-screen instructions to install the software.
- NOTE: When prompted, take few minutes to electronically register your camera and software. To register later, visit [www.kodak.com/go/register](http://www.kodak.com/go/register).
- **5** If prompted, restart the computer. If you turned off anti-virus software, turn it back on. See the anti-virus software manual for details.

For information on the software applications included on the EasyShare software CD, click the Help button in EasyShare software.

# <span id="page-42-2"></span><span id="page-42-0"></span>**Transferring pictures with the USB cable**

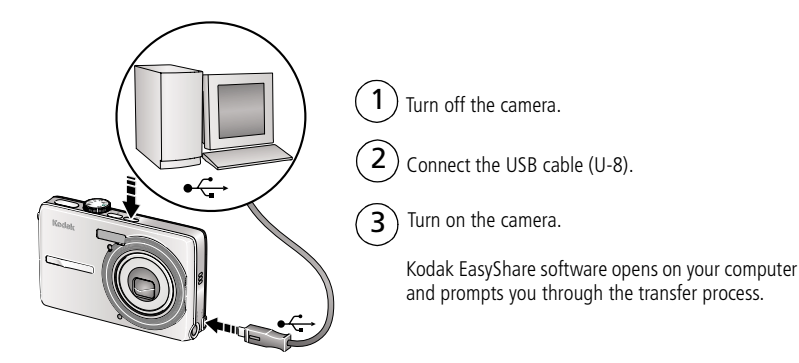

NOTE: Visit [www.kodak.com/go/howto](http://www.kodak.com/go/howto) for an online tutorial on connecting.

## <span id="page-42-1"></span>**Also available for transferring**

You can also use these Kodak products to transfer your pictures and videos.

- Kodak EasyShare camera dock, Kodak EasyShare printer dock (see [page 38\)](#page-43-0)
- Kodak multi-card reader, Kodak SD multimedia card reader-writer

Purchase these and other accessories at a dealer of Kodak products or visit [www.kodak.com/go/m1063accessories.](http://www.kodak.com/go/m1063accessories)

# <span id="page-43-1"></span><span id="page-43-0"></span>**Printing pictures**

## **Printing with a Kodak EasyShare printer dock**

Dock your camera to the Kodak EasyShare printer dock and print directly—with or without a computer. Purchase this and other accessories at a dealer of Kodak products or visit [www.kodak.com/go/m1063accessories.](http://www.kodak.com/go/m1063accessories)

## <span id="page-43-2"></span>**Direct printing with a PictBridge enabled printer**

Your camera is compatible with PictBridge technology, so you can print directly to PictBridge enabled printers. You need:

- Camera with fully charged batteries
- PictBridge enabled printer
- USB cable (may be sold separately)

### **Connecting the camera to a PictBridge enabled printer**

- **1** Turn off the camera and printer.
- **2** Connect the appropriate USB cable from the camera to the printer. (See your printer user guide or visit [www.kodak.com/go/m1063accessories](http://www.kodak.com/go/m1063accessories).)

### **Printing from a PictBridge enabled printer**

**1** Turn on the printer. Turn on the camera.

*The PictBridge logo is displayed, followed by the current picture and menu. (If no pictures are found, a message is displayed.) If the menu interface turns off, press any button to redisplay it.*

**2** Press  $\blacktriangle$  **to choose a printing option, then press OK.** 

**Current Picture—**Press (/) to choose a picture. Choose the number of copies.

**Tagged Pictures—**If your printer is capable, print pictures that you tagged for printing and choose a print size.

**Index Print**—Print thumbnails of all pictures. This option requires one or more sheets of paper. If the printer is capable, choose a print size.

**All Pictures—**Print all pictures in internal memory, on a card, or in Favorites. Choose the number of copies.

**Image Storage—**Access internal memory, a card, or Favorites.

NOTE: During direct printing, pictures are not permanently transferred or saved to the computer or printer.

#### **Disconnecting the camera from a PictBridge enabled printer**

- **1** Turn off the camera and printer.
- **2** Disconnect the USB cable from the camera and the printer.

## **Using a printer that is not PictBridge enabled**

For details on printing pictures from your computer, click the Help button in EasyShare software.

## <span id="page-45-1"></span>**Ordering prints online**

*Kodak* Gallery [\(www.kodakgallery.com](http://www.kodakgallery.com)) is one of the many online print services offered in the Kodak EasyShare software. You can easily:

- Upload your pictures.
- Edit, enhance, and add borders to your pictures.
- Store pictures, and share them with family and friends.
- Order high-quality prints, photo greeting cards, frames, and albums—and have them delivered to your door.

## **Printing from an optional SD card**

- Automatically print tagged pictures when you insert your card into a printer with an SD card slot. See your printer user's guide for details.
- Make prints at an SD-capable Kodak picture maker/picture kiosk. (Contact a location before visiting. Visit [www.kodak.com/go/picturemaker](http://www.kodak.com/go/picturemaker).)
- Take the card to your local photo retailer for professional printing.

# **Dock compatibility for your camera**

<span id="page-45-0"></span>To see which Kodak EasyShare docks are compatible with your camera, visit [www.kodak.com/go/dockcompatibility.](http://www.kodak.com/go/dockcompatibility)

Purchase camera docks, printer docks, and other accessories at a dealer of Kodak products or visit [www.kodak.com/go/m1063accessories.](http://www.kodak.com/go/m1063accessories)

## <span id="page-46-0"></span>**Tagging your pictures**

You can tag your pictures so they are easy to:

- Print
- Email
- Organize with a favorite tag
- Organize with a tag name that you create

## **Tagging pictures for printing**

- **1** Press the Share button. Press  $\blacklozenge$  to locate a picture.
- **2** Press  $\blacktriangle$  to highlight Print, then press OK.
- **3** Press  $\blacktriangle$  to select the number of copies\*

**Optional:** You can apply a print quantity to other pictures. Press (/) for previous/next. Keep the print quantity as is, or press  $\blacktriangle$  to change it. Repeat this step until the desired print quantity is applied to the pictures.

**4** Press OK.

The Print icon  $\Box$  appears in the status area.

■ Press the Share button to exit the menu.

\* To tag all pictures in the storage location, highlight Print All, press OK, then choose the number of copies. To cancel printing for all pictures in the storage location, highlight Cancel Prints, then press OK.

### **Printing tagged pictures**

When you transfer the tagged pictures to your computer, the EasyShare software print screen opens. For details on printing, see Help in EasyShare software.

## <span id="page-47-0"></span>**Tagging pictures/videos for emailing**

First, create a new email address: highlight Add Email, press OK, then use the on-camera keyboard.

- **1** Press the Share button. Press  $\mathcal{U}$  to locate a picture, then press OK.
- **2** Press the menu button, highlight Email, then press OK.
- **3** Press  $\blacktriangle$   $\blacktriangleright$  to locate an email address, then press OK.

To tag other pictures/videos with the same address, scroll through them. When the picture you want is displayed, press OK.

To send the pictures/videos to more than one address, repeat step 3.

- To remove a selection, highlight a checked address and press OK. To remove all email selections, highlight Clear All, then press OK.
- To exit the menu, highlight Exit, then press OK.

*The Email icon*  $\equiv 2$  *appears in the status area.* 

When you transfer the tagged pictures/videos to your computer, EasyShare software prompts you to send the pictures/videos. For details, see Help in EasyShare software.

## <span id="page-48-0"></span>**Assigning the favorite tag to pictures/videos**

To make your favorite pictures/videos easier to locate, you can assign the favorite tag.

- **1** Press the Share button, then locate a picture/video.
- **2** Highlight Favorite, then press OK.
	- $\blacksquare$  To assign the tag to other pictures, press  $\blacktriangleleft\blacktriangleright$  to locate a picture, then press OK. To remove a selection, highlight a tag name and press OK. To remove all tag selections, highlight Clear All, then press OK.
	- To view favorites on your camera, see [page 23.](#page-28-0)

*The favorite tag appears with the picture. A plus (+) means the picture has more than one tag assigned. When you transfer the tagged pictures/videos to your computer, EasyShare software opens and categorizes your pictures/videos with the appropriate tag.*

## **Assigning other tags to pictures/videos**

First, create a new tag name: highlight Add Tag, press OK, then use the on-camera keyboard.

- **1** Press the Review button, then locate a picture/video.
- **2** Press the Menu button.
- **3** Highlight Tag, then press OK.
- **4** Highlight a tag name, then press OK.

To assign the tag to other pictures, press  $\langle \rangle$  to locate a picture, then press OK. *The tag name appears with the picture. A plus (+) means the picture has more than one tag assigned.*

To remove a selection, highlight a tag name and press OK. To remove all tag selections, highlight Clear All, then press OK.

When you transfer the tagged pictures/videos to your computer, EasyShare software opens and categorizes your pictures/videos with the appropriate tag.

*www.kodak.com/go/support* GN 43

## **Assigning a tag to pictures/videos you take next**

Use the Set Tag feature to assign a tag name to the next pictures/videos you take. First, create a new tag name: highlight Add Tag, press OK, then use the on-camera keyboard.

- **1** Press the Menu button.
- **2** Highlight the Setup tab.
- **3** Highlight Set Tag, then press OK.
- **4** Highlight a tag name, then press OK.
- **5** Press the Menu button to exit the menu.

*The selected tag is displayed on the LCD.*

When you transfer the tagged pictures/videos to your computer, EasyShare software opens and categorizes your pictures/videos with the appropriate tag.

# <span id="page-50-0"></span>**6 Troubleshooting**

For step-by-step product support, visit [www.kodak.com/go/m1063support](http://www.kodak.com/go/m1063support), and select Interactive Troubleshooting & Repairs.

## **Camera problems**

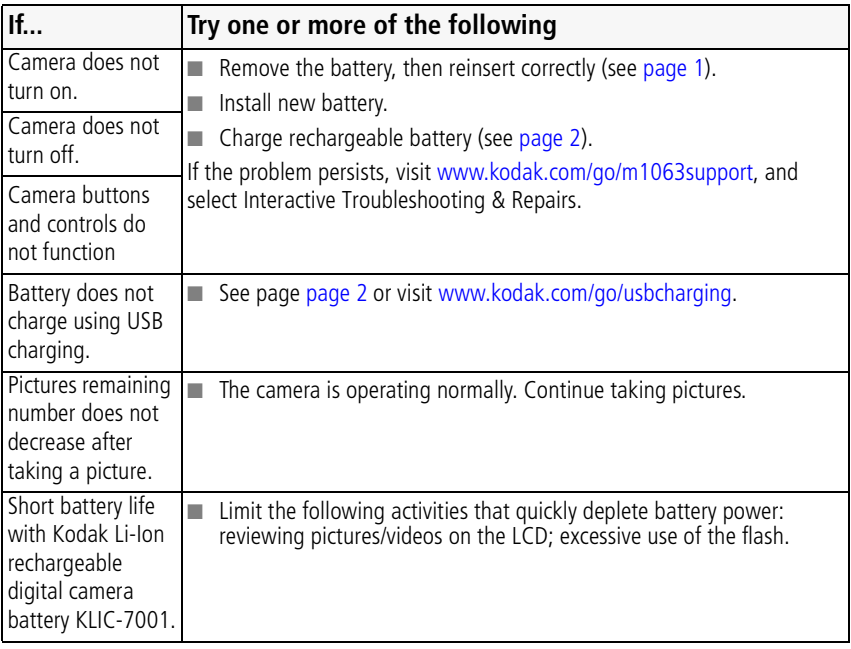

*www.kodak.com/go/support* 45

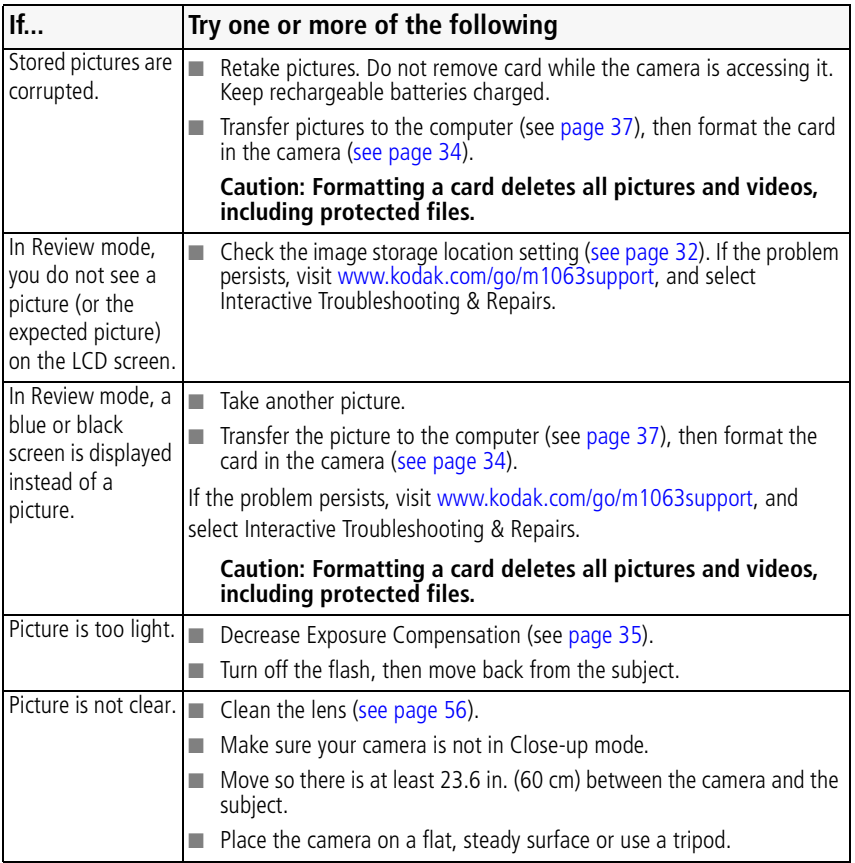

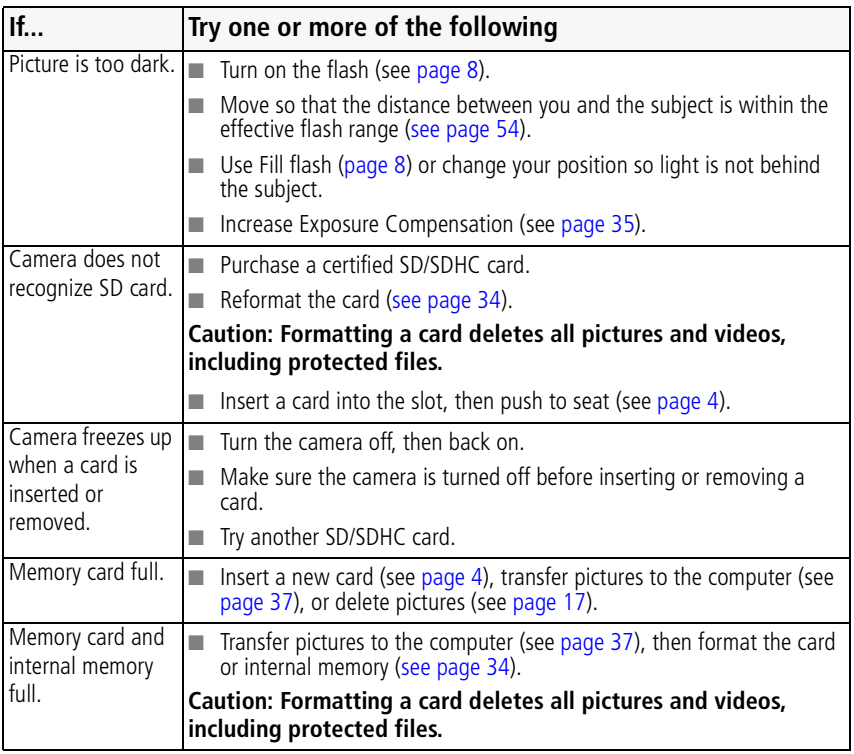

## **Camera/computer communications**

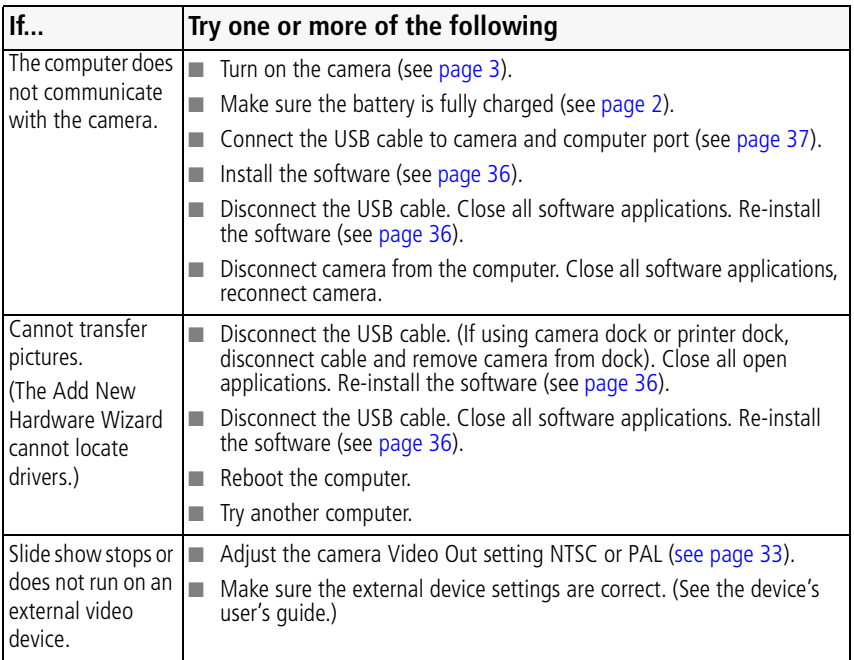

## **LCD screen messages**

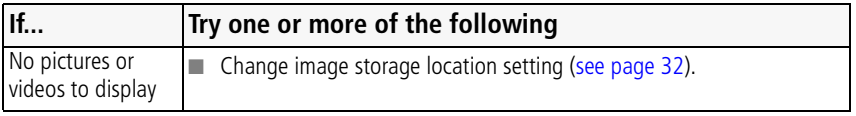

48 *www.kodak.com/go/support*

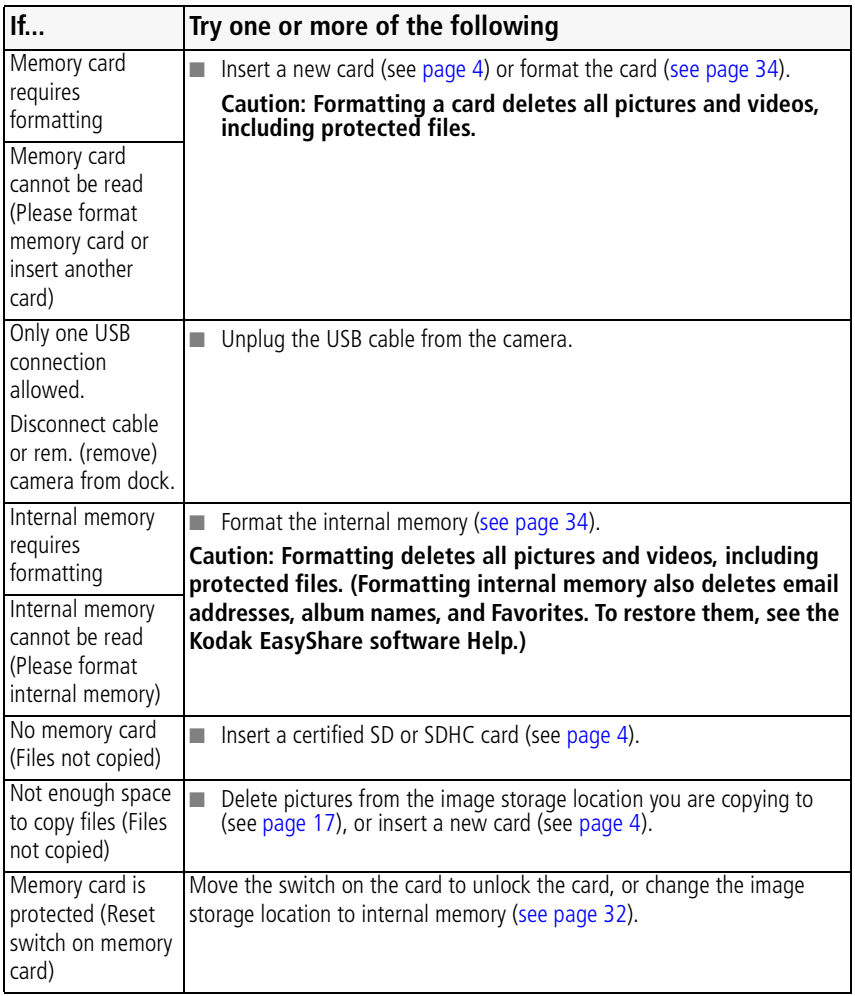

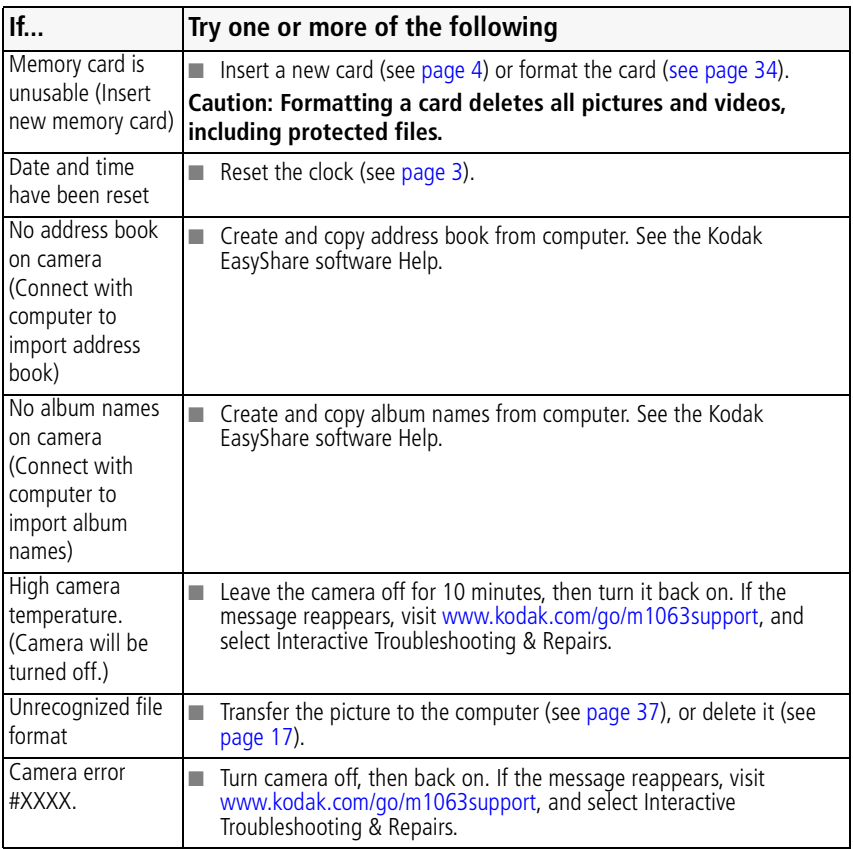

# **7 Getting help**

## **Camera**

<span id="page-56-1"></span><span id="page-56-0"></span>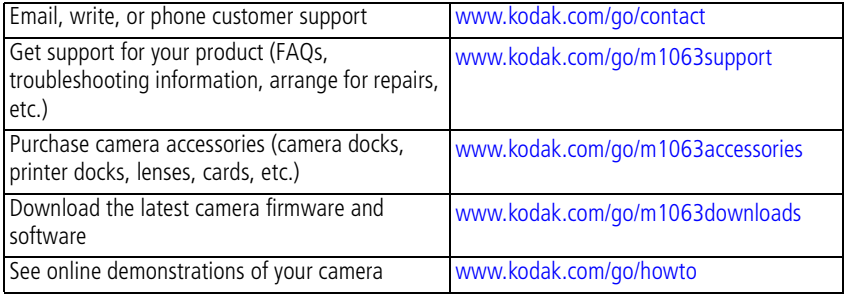

## **Software**

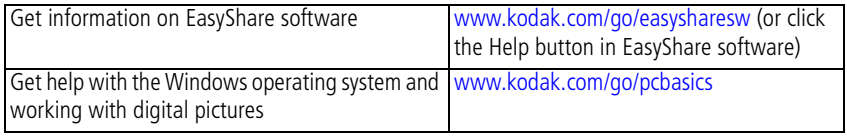

## **Other**

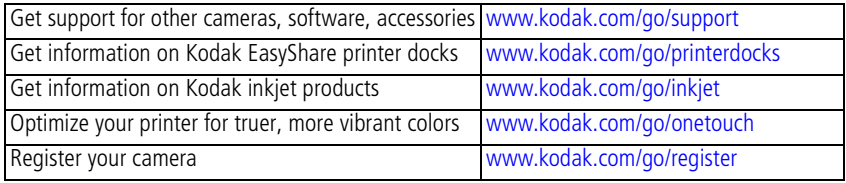

*www.kodak.com/go/support* 51

### *Getting help*

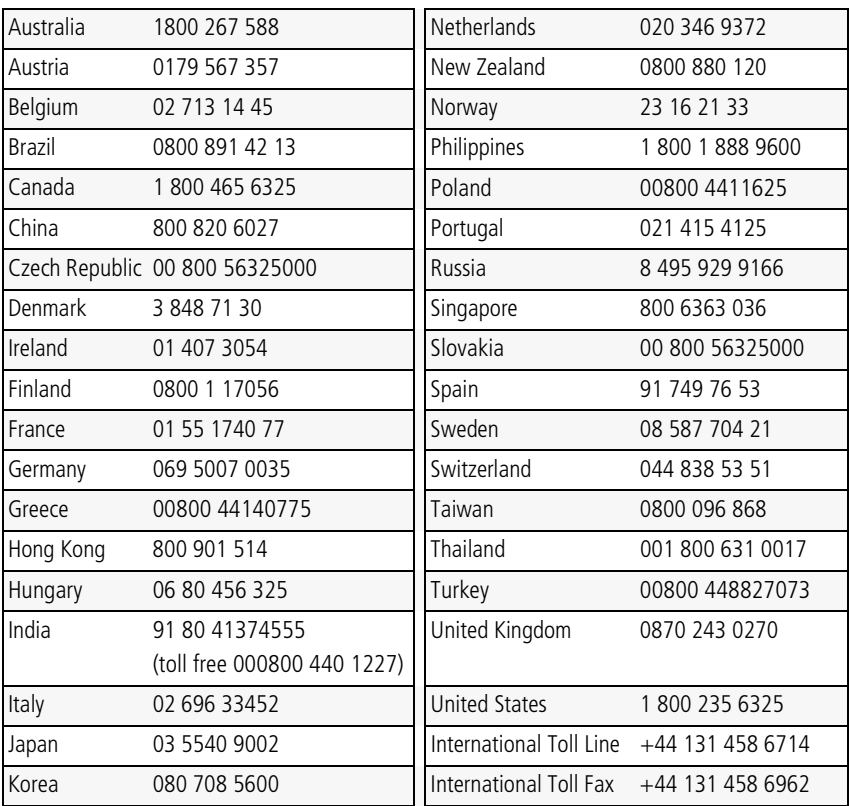

<span id="page-57-0"></span>NOTE: If you have questions concerning this product, you may speak with Kodak customer support.

52 *www.kodak.com/go/support*

# <span id="page-58-0"></span>**8 Appendix**

# **Camera specifications**

For more specifications, visit [www.kodak.com/go/m1063support.](http://www.kodak.com/go/m1063support)

**CCD—**1/2.33 in., 4:3 aspect ratio; 10.6 MP (total), 10.3 MP (effective)

## **Picture sizes—**

10.1 MP (4:3): 3664 x 2748pixels

8.9 MP (3:2): 3664 x 2442 pixels

7.6 MP (16:9): 3664 x 2062 pixels

5.0 MP (4:3): 2592 x 1944 pixels

3.1 MP (4:3): 2048 x 1536 pixels

2.2 MP (3:2): 1800 x 1200 pixels

2.1 MP (16:9): 1920 x 1080 pixels

1.2 MP (4:3): 1280 x 960 pixels

**Color display—**6.9 cm (2.7 in.); 230K (960 x 240) pixels; 22 fps; field-of-view: 99%.

**Taking lens—**3X optical lens f/2.8–f/5.1; 32 mm–96 mm (35 mm equivalent)

**Lens barrier—**Automatic built-in

**Digital zoom—**5.0X continuous with 0.2X increments starting at 3X optical zoom; combined zoom: 15X

**Focus system—**TTL-AF; selectable multi-zone AF, center-zone AF. Working range:

0.60 cm (23.6 in.)–infinity @ normal

0.10–0.7 m (3.9–28 in.) @ close-up/macro, wide

*www.kodak.com/go/support* 53

0.35–0.7 m (13.8–28 in.) @ close-up/macro, tele

10 m (32.8 ft)–infinity @ Landscape

**Exposure metering—**Multi-pattern, Center-weight, Spot

**Exposure compensation—+/-2.0 EV with 0.3 EV steps** 

**Long Time Exposure—**None, 0.5, 1.0, 2.0, 4.0 seconds

**Shutter speed—**Mechanical shutter with CCD; Auto: 4–1/1400 sec.

**ISO speed—**

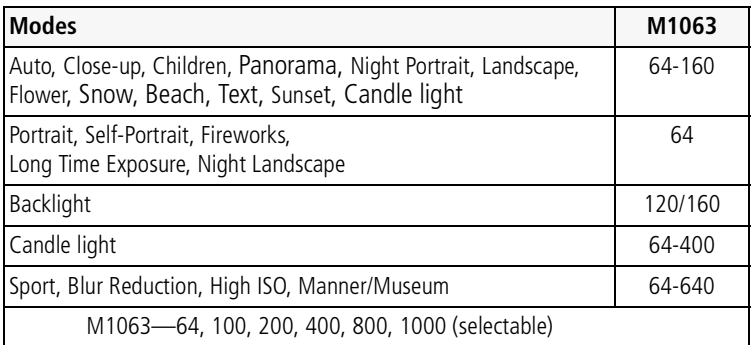

<span id="page-59-0"></span>**Electronic flash—**Guide no. 7.0 (@ ISO 100); auto flash working range at ISO 160: Wide: 0.6–3.0 m (2–9.8 ft.); Tele: 0.6–1.7 m (2–5.6 ft.)

**Flash modes—**Auto, Off, Fill, Red-eye

**Capture modes—**Auto, Blur Reduction, Landscape, Close-up, SCN, High ISO, Video **Video capture—**VGA (640 x 480) @ 15 fps; QVGA (320 x 240) @ 28 fps

**Image file format—**Still: EXIF 2.21 (JPEG compression); file organization: DCF (movie): MOV; CODEC Motion JPEG (video); G.711 (audio)

**Image storage—**Optional SD/SDHC Card  $\leq$  . (The SD logo is a trademark of the SD Card Association.)

**Internal storage capacity-16 MB** internal memory/10 MB available for image storage (1 MB equals one million bytes)

<span id="page-60-0"></span>**Power—**Kodak Li-Ion rechargeable digital camera battery KLIC-7001; optional 5V AC adapter

**Communication with computer—**USB 2.0 High Speed (PIMA 15740 protocol), via USB cable model U-8, EasyShare camera dock or printer dock

#### **PictBridge support—**Yes

**Self Timer—**2 seconds, 10 seconds, or 2-shot

**Burst—**3 shots (1.3 fps)

**White balance—**Auto, Daylight, Tungsten, Fluorescent, Open Shade

**Face Detect Capture—**On, Off

**Sharpness modes—**High, Normal, Low

**Auto power off—**Selectable 1, 3, 5, 10 minutes

**Microphone—**Yes (for audio recording at Video mode)

**Speaker—**Yes

**Color modes—**Color (high, natural, low), Black & White, Sepia

**Tripod mount—**1/4 inch

**Operating temperature—**32–104°F (0–40°C)

**Size—**91 mm (3.6 in.) x 57 mm (2.2 in.) x 21 mm (0.8 in.) @ power off

**Weight—**125 g (4.4 oz.) without battery or card

## <span id="page-61-1"></span>**Care and maintenance**

- If you suspect water has gotten inside the camera, remove the battery and card. Allow all components to air-dry for at least 24 hours before using the camera.
- <span id="page-61-0"></span> $\blacksquare$  Blow gently on the lens or LCD to remove dust and dirt. Wipe gently with a soft, lint-free cloth or an untreated lens-cleaning tissue. Do not use cleaning solutions unless designed specifically for camera lenses. Do not allow chemicals, such as suntan lotion, to contact painted surfaces.
- Service agreements may be available in your country. Contact a dealer of Kodak products for more information.
- <span id="page-61-2"></span>■ For digital camera disposal or recycling information, contact your local authorities. In the US, visit the Electronics Industry Alliance Web site at [www.eiae.org](http://www.eiae.org) or the Kodak Web site at [www.kodak.com/go/m1063support](http://www.kodak.com/go/m1063support).

# <span id="page-61-3"></span>**Upgrading your software and firmware**

Download the latest versions of the software included on the Kodak EasyShare software CD and the camera firmware (the software that runs on the camera). Visit [www.kodak.com/go/m1063downloads.](http://www.kodak.com/go/m1063downloads)

# <span id="page-61-4"></span>**Storage capacities**

The LCD displays the approximate number of pictures (or minutes/seconds of video) remaining. For average SD card capacities, visit [www.kodak.com/go/SDcapacities.](http://www.kodak.com/go/SDcapacities) Actual storage capacity varies depending on subject composition, card size, and other factors. You may be able to store more or fewer pictures and videos. Favorites take up additional space in internal memory.

## **Important safety instructions**

## **CAUTION:**

**Do not disassemble this product; there are no user-serviceable parts inside. Refer servicing to qualified service personnel. Kodak AC adapters and battery chargers are intended for indoor use only. The use of controls, adjustments, or procedures other than those specified herein may result in exposure to shock and/or electrical or mechanical hazards. If the LCD breaks, do not touch the glass or liquid. Contact Kodak customer support.**

- The use of an accessory that is not recommended by Kodak may cause fire, electric shock, or injury. For approved accessories, visit [www.kodak.com/go/accessories](http://www.kodak.com/go/accessories).
- Use only a USB-certified computer equipped with a current-limiting motherboard. Contact your computer manufacturer if you have questions.
- If using this product in an airplane, observe all instructions of the airline.
- $\blacksquare$  When removing the battery, allow it to cool; it may be hot.
- Read and follow all warnings and instructions supplied by the battery manufacturer.
- Use only batteries approved for this product to avoid risk of explosion.
- Keep batteries out of the reach of children.
- Do not allow batteries to touch metal objects, including coins, Otherwise, a battery may short circuit, discharge energy, become hot, or leak.
- Do not disassemble, install backward, or expose batteries to liquid, moisture, fire, or extreme temperature.
- Remove the battery when the product is stored for an extended period of time. In the unlikely event that battery fluid leaks inside the product, contact Kodak customer support.
- $\blacksquare$  In the unlikely event that battery fluid leaks onto your skin, wash immediately with water and contact your local health provider. For additional health-related information, contact your local Kodak customer support.

*www.kodak.com/go/support* 57

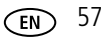

- Dispose of batteries according to local and national regulations. Visit [www.kodak.com/go/kes.](http://www.kodak.com/go/kes)
- Do not charge non-rechargeable batteries.

For more information on batteries, visit [www.kodak.com/go/batterytypes.](http://www.kodak.com/go/batterytypes)

# **Battery life**

Kodak Li-Ion rechargeable digital camera battery KLIC-7001: 250-300 pictures per charge. Battery life per CIPA testing method. (Approximate number of pictures in Auto mode, using internal memory.) Actual life may vary based on usage.

## <span id="page-63-1"></span><span id="page-63-0"></span>**Extending battery life**

- Use power-saving features (see [Customizing your camera, page 32\)](#page-37-1).
- Dirt on the battery contacts can affect battery life. Wipe the contacts with a clean, dry cloth before loading batteries in the camera.
- Battery performance is reduced at temperatures below  $41^{\circ}$  F (5<sup>o</sup> C). When using your camera in cold weather, carry spare batteries and keep them warm. Do not discard cold batteries that do not work; when they return to room temperature, they may be usable.

# **Limited Warranty**

Kodak warrants Kodak consumer electronic products and accessories ("Products"), excluding batteries, to be free from malfunctions and defects in both materials and workmanship for one year from the date of purchase.

Retain the original dated sales receipt. Proof of the date of purchase will be required with any request for warranty repair.

#### **Limited warranty coverage**

Warranty service is only available from within the country where the Products were originally purchased. You may be required to ship Products, at your expense, to the authorized service facility for the country where the Products were purchased.

58 *www.kodak.com/go/support*

Kodak will repair or replace Products if they fail to function properly during the warranty period, subject to any conditions and/or limitations stated herein. Warranty service will include all labor as well as any necessary adjustments and/or replacement parts. If Kodak is unable to repair or replace a Product, Kodak will, at its option, refund the purchase price paid for the Product provided the Product has been returned to Kodak along with proof of the purchase price paid. Repair, replacement, or refund of the purchase price are the sole remedies under the warranty.

If replacement parts are used in making repairs, those parts may be remanufactured, or may contain remanufactured materials. If it is necessary to replace the entire Product, it may be replaced with a remanufactured Product. Remanufactured Products, parts, and materials are warranted for the remaining warranty term of the original Product, or 90 days after the date of repair or replacement, whichever is longer.

#### **Limitations**

This warranty does not cover circumstances beyond Kodak's control. This warranty does not apply when failure is due to shipping damage, accident, alteration, modification, unauthorized service, misuse, abuse, use with incompatible accessories or attachments (such as third party ink or ink tanks), failure to follow Kodak's operation, maintenance, or repacking instructions, failure to use items supplied by Kodak (such as adapters and cables), or claims made after the duration of this warranty.

**Kodak makes no other express or implied warranty for this product, and disclaims the implied warranties of merchantability and fitness for a particular purpose.** In the event that the exclusion of any implied warranty is ineffective under the law, the duration of the implied warranty will be one year from the purchase date or such longer period as required by law.

The option of repair, replacement, or refund is Kodak's only obligation. Kodak will not be responsible for any special, consequential or incidental damages resulting from the sale, purchase, or use of this product regardless of the cause. Liability for any special, consequential or incidental damages (including but not limited to loss of revenue or profit, downtime costs, loss of the use of the equipment, cost of substitute

*www.kodak.com/go/support* FR 59

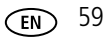

equipment, facilities or services, or claims of your customers for such damages resulting from the purchase, use, or failure of the Product), regardless of cause or for breach of any written or implied warranty is expressly disclaimed.

#### **Your rights**

Some states or jurisdictions do not allow exclusion or limitation of incidental or consequential damages, so the above limitation or exclusion may not apply to you. Some states or jurisdictions do not allow limitations on how long an implied warranty lasts, so the above limitation may not apply to you.

This warranty gives you specific rights, and you may have other rights which vary from state to state or by jurisdiction.

### **Outside the United States and Canada**

In countries other than the United States and Canada, the terms and conditions of this warranty may be different. Unless a specific Kodak warranty is communicated to the purchaser in writing by a Kodak company, no warranty or liability exists beyond any minimum requirements imposed by law, even though defect, damage, or loss may be by negligence or other act.

# **Regulatory compliance**

## **FCC compliance and advisory**

#### **FC** Kodak EasyShare M1063/MD1063/MX1063 digital camera

This equipment has been tested and found to comply with the limits for a Class B digital device, pursuant to Part 15 of the FCC Rules. These limits are designed to provide reasonable protection against harmful interference in a residential installation.

This equipment generates, uses, and can radiate radio frequency energy and, if not installed or used in accordance with the instructions, may cause harmful interference to radio communications. However, there is no guarantee that interference will not occur in a particular installation.

60 *www.kodak.com/go/support*

If this equipment does cause harmful interference to radio or television reception, which can be determined by turning the equipment off and on, the user is encouraged to try to correct the interference by one or more of the following measures: 1) reorient or relocate the receiving antenna; 2) increase the separation between the equipment and the receiver; 3) connect the equipment to an outlet on a circuit different from that to which the receiver is connected; 4) consult the dealer or an experienced radio/TV technician for additional suggestions.

Any changes or modifications not expressly approved by the party responsible for compliance could void the user's authority to operate the equipment. Where shielded interface cables have been provided with the product or specified additional components or accessories elsewhere defined to be used with the installation of the product, they must be used in order to ensure compliance with FCC regulation.

#### **FCC and Industry Canada**

This device complies with Industry Canada RSS-210 and FCC Rules. Operation is subject to the following two conditions: (1) this device may not cause harmful interference, and (2) this device must accept any interference received, including interference that may cause undesired operation.

FCC et Industrie Canada

Cet appareil est conforme à la norme RSS-210 d'Industrie Canada et aux réglementations de la FCC. Son utilisation est soumise aux deux conditions suivantes : (1) cet appareil ne doit pas provoquer d'interférences nuisibles, et (2) cet appareil doit supporter les interférences reçues, y compris celles susceptibles de muire à son bon fonctionnement.

## **Canadian DOC statement**

**DOC Class B Compliance—**This Class B digital apparatus complies with Canadian ICES-003.

**Observation des normes-Classe B—**Cet appareil numérique de la classe B est conforme à la norme NMB-003 du Canada.

## **Australian C-Tick**

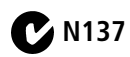

## **Waste Electrical and Electronic Equipment labeling**

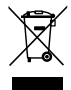

<span id="page-67-0"></span>**EU:** It is the user's responsibility to discard this equipment into an approved, segregated collection scheme to enable its suitable treatment/disposal and to improve human/environmental protection. For more information, see your retailer, local authority or [www.kodak.com/go/recycle.](http://www.kodak.com/go/recycle) (Product weight: 125 g.)

## **Korean Class B ITE**

이 기기는 가정용으로 전자파적합등록을 한 기기로서 주거지역에서는 물론 모든 지역에서 사용할 수 있습니다.

## **VCCI Class B ITE**

この装置は、情報処理装置等電波障害自主規制協議会(VCCI)の基準に基づくクラスB情報技術装置です。この装置は、家庭環境で使用することを基づくクラスB情報技術装置です。この装置は、家庭環境で使用すること<br>を目的としていますが、この装置がラジオやテレビジョン受信機に近接して<br>使用されると、受信障害を引き起こすことがあります。<br>取扱説明書に従って正しい取り扱いをして下さい。

62 *www.kodak.com/go/support*

## **China RoHS**

#### 环保使用期限 (EPUP)

在中国大陆,该值表示产品中存在的任何危险物质不得释放,以免危及人身健康、财产或环境的时间期限(以年计)。该值根据操作说 明中所规定的产品正常使用而定。

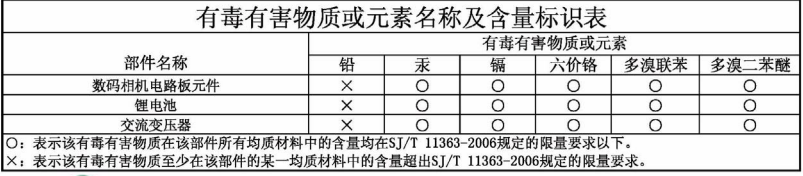

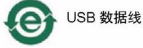

## **Russian GOST-R**

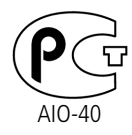

Eastman Kodak Company Rochester, NY 14650<br>Фотокамера изготовлена в Китае; остальные элементы в соответствии с маркировкой.

*www.kodak.com/go/support* 63

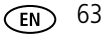

# **Index**

## **A**

[A/V cable, 24](#page-29-0) [about picture, video, 15](#page-20-0) [about this camera, 34](#page-39-1) [accessories, 37](#page-42-1) [battery, 58](#page-63-0) [buying, 51](#page-56-0) [printer dock, 38](#page-43-1) [SD/SDHC card, 4](#page-9-1) albums [set, 32](#page-37-2) [appendix, 53](#page-58-0) [auto, 9](#page-14-0) [flash, 8](#page-13-1) [focus framing marks, 6](#page-11-0)

#### **B**

[backlight, 11](#page-16-0) battery [charging, 2](#page-7-1) [compartment, ii](#page-3-0) [extending life, 58](#page-63-1) [loading, 1](#page-6-1) [types, 55](#page-60-0) [beach, 10](#page-15-0) [blur, 27](#page-32-1) [blur reduction, 9](#page-14-1) [blur warning, 31](#page-36-0) [burst, using, 35](#page-40-1) button [delete, 5](#page-10-0) [drive, 35](#page-40-1)

[flash/status, 8](#page-13-1) [ok, ii](#page-3-1) [on/off, i](#page-2-0) [review, ii,](#page-3-2) [14](#page-19-0) [share, ii](#page-3-3) [shutter, i](#page-2-1) [zoom, 7](#page-12-0)

#### **C**

cable [audio/video, 24](#page-29-0) [cable, USB, 37](#page-42-2) [camera sounds, 33](#page-38-1) [candle light, 11](#page-16-1) [caring for your camera, 56](#page-61-1) [charging the battery, 2](#page-7-1) [children, 11](#page-16-2) [clock, setting, 3](#page-8-2) [close-up, 9](#page-14-2) [color mode, 29](#page-34-0) [compatibility, dock, 40](#page-45-0) copy pictures [card to memory, 25](#page-30-0) [memory to card, 25](#page-30-0) [to computer, 36](#page-41-1) [cropping pictures, 19](#page-24-0) [customer support, 51,](#page-56-1) [52](#page-57-0) [customizing camera settings, 32](#page-37-3)

#### **D**

date [setting, 3](#page-8-2)

64 *www.kodak.com/go/support*

[DC-in, i](#page-2-2) deleting [during quickview, 5](#page-10-0) [from internal memory, 17](#page-22-1) [from SD/SDHC card, 17](#page-22-1) [protecting pictures, videos, 17](#page-22-2) [digital zoom, using, 7](#page-12-1) [displaying slide show, 21](#page-26-0) [disposal, recycling, 56,](#page-61-2) [62](#page-67-0) dock [compatibility, 40](#page-45-0) [connector, ii](#page-3-4) [printer, 38](#page-43-1) [doing more with your camera, 28](#page-33-0) [download pictures, 36](#page-41-1)

## **E**

EasyShare software [installing, 36](#page-41-2) [emailing pictures, videos, 42](#page-47-0) exposure [compensation, 35](#page-40-2) [long time, 29](#page-34-1) [metering, 30](#page-35-0) external video device [viewing pictures/videos, slide](#page-29-0)  shows, 24

#### **F**

favorites [tagging, 43](#page-48-0) [filter pictures, videos, 23](#page-28-1) [fireworks, 10](#page-15-1) [firmware, upgrading, 56](#page-61-3)

flash [settings, 8](#page-13-1) [flower, 10](#page-15-2) focus [framing marks, 6](#page-11-0) [zone, 30](#page-35-1) [format, 34](#page-39-0) [framing grid, 35](#page-40-3)

#### **G**

[grid, framing, 35](#page-40-3) [guidelines, battery, 58](#page-63-0)

#### **H**

[help, 45](#page-50-0) [high ISO, 9](#page-14-3)

#### **I**

icon [blur, 27](#page-32-1) [icons, mode dial, 9](#page-14-4) [image storage, 32](#page-37-0) information [about pictures, videos, 15](#page-20-0) installing [batteries, 1](#page-6-1) [SD/SDHC card, 4](#page-9-1) [software, 36](#page-41-2) internal memory [storage capacity, 56](#page-61-4) [ISO speed, 31](#page-36-1)

### **K**

Kodak [EasyShare software, 36,](#page-41-2) [56](#page-61-3)

#### *www.kodak.com/go/support* 65

[Perfect Touch technology, 18](#page-23-0)

## **L**

[landscape, 9](#page-14-5) [LCD, ii](#page-3-5) [brightness, 32](#page-37-4) [reviewing pictures, 14](#page-19-1) [reviewing videos, 14](#page-19-1) lens [cleaning lens, 56](#page-61-1) loading [batteries, 1](#page-6-1) [SD/SDHC card, 4](#page-9-1) [software, 36](#page-41-2) [long time exposure, 29](#page-34-1)

#### **M**

[Macintosh computers, installing](#page-41-3)  software on, 36 [maintenance, camera, 56](#page-61-1) [manner/museum, 10](#page-15-3) memory [inserting card, 4](#page-9-1) [storage capacities, 56](#page-61-4) [menu settings, 28](#page-33-1) [mode dial, i,](#page-2-3) [9](#page-14-4) modes [auto, 9](#page-14-0) [backlight, 11](#page-16-0) [beach, 10](#page-15-0) [blur reduction, 9](#page-14-1) [candle light, 11](#page-16-1) [children, 11](#page-16-2) [close-up, 9](#page-14-2)

[fireworks, 10](#page-15-1) [flower, 10](#page-15-2) [high ISO, 9](#page-14-3) [landscape, 9](#page-14-5) [manner/museum, 10](#page-15-3) [night landscape, 10](#page-15-4) [night portrait, 10](#page-15-5) [portrait, 10](#page-15-6) [SCN, 9](#page-14-6) [self-portrait, 10](#page-15-7) [snow, 10](#page-15-8) [sports, 10](#page-15-9) [sunset, 11](#page-16-3) [text/document, 10](#page-15-10) [video, 9](#page-14-7) [multimedia slide show, 22](#page-27-0) [multiple selections, 25](#page-30-1) [multi-up, 23](#page-28-2)

#### **N**

[night landscape, 10](#page-15-4) [night portrait, 10](#page-15-5)

#### **O**

[ok button, ii](#page-3-1) [on/off button, i](#page-2-0) [online prints, ordering, 40](#page-45-1) [optical zoom, 7](#page-12-0) [orientation sensor, 32](#page-37-5)

#### **P**

[panoramic pictures, 12](#page-17-0) [Perfect Touch technology, 18](#page-23-0) [PictBridge enabled printer, 38](#page-43-2) pictures

66 *www.kodak.com/go/support*
[checking settings, 26](#page-31-0) [copying, 25](#page-30-0) [cropping, 19](#page-24-0) [deleting, 17](#page-22-0) [emailing tagged, 42](#page-47-0) [printing, 39](#page-44-0) [printing tagged, 41](#page-46-0) [protecting, 17](#page-22-1) [reviewing, 14](#page-19-0) [storage capacity, 56](#page-61-0) [tagging, 41](#page-46-1) [taking, modes, 9](#page-14-0) [transfer, 36](#page-41-0) [portrait, 10](#page-15-0) [power, camera, 3](#page-8-0) [pre-tagging, 44](#page-49-0) [printer dock, 38](#page-43-0) printing [from a card, 40](#page-45-0) [from computer, 39](#page-44-0) [order online, 40](#page-45-1) [PictBridge technology, 38](#page-43-1) [tagged pictures, 40](#page-45-0) [with EasyShare printer dock, 38](#page-43-0) [problem-solving, 45](#page-50-0) [protecting pictures, videos, 17](#page-22-1)

# **Q**

[quickview, using, 5](#page-10-0)

### **R**

[recycling, disposal, 56,](#page-61-1) [62](#page-67-0) [red-eye, flash, 8](#page-13-0) [regulatory information, 60](#page-65-0) [repair, 51](#page-56-0) [review button, ii,](#page-3-0) [14](#page-19-1) reviewing pictures [as you take them, 5](#page-10-0) [deleting, 17](#page-22-0) [LCD, 14](#page-19-0) [protecting, 17](#page-22-1) [slide show, 21](#page-26-0) reviewing videos [deleting, 17](#page-22-0) [LCD, 14](#page-19-0) [protecting, 17](#page-22-1) [slide show, 21](#page-26-0) [running slide show, 21](#page-26-0)

# **S**

[scene modes, 10](#page-15-1) [panorama, 12](#page-17-0) [SCN, 9](#page-14-1) SD/SDHC card [inserting, 4](#page-9-0) [printing from, 40](#page-45-0) [storage capacities, 56](#page-61-0) [search pictures, videos, 23](#page-28-0) [select multiple pictures/videos, 25](#page-30-1) [self-portrait, 10](#page-15-2) [self-timer, 34](#page-39-0) [self-timer light, i](#page-2-0) [service and support telephone](#page-57-0)  numbers, 52 setting [about, 34](#page-39-1) [blur warning, 31](#page-36-0) [camera sounds, 33](#page-38-0)

#### *www.kodak.com/go/support* 67

Download from Www.Somanuals.com. All Manuals Search And Download.

[color mode, 29](#page-34-0) [date and time, 3](#page-8-1) [exposure metering, 30](#page-35-0) [flash, 8](#page-13-0) [focus zone, 30](#page-35-1) [image storage, 32](#page-37-0) [ISO, 31](#page-36-1) [LCD brightness, 32](#page-37-1) [long time exposure, 29](#page-34-1) [orientation sensor, 32](#page-37-2) [picture taking mode, 9](#page-14-0) [self-timer, 34](#page-39-0) [sharpness, 31](#page-36-2) [sound volume, 33](#page-38-1) [video out, 33](#page-38-2) [video size, 31](#page-36-3) [white balance, 30](#page-35-2) [setting, albums, 32](#page-37-3) [setup mode, using, 32](#page-37-4) [shaking hand, 27](#page-32-0) [share button, ii](#page-3-1) [sharpness, 31](#page-36-2) shutter [button, i](#page-2-1) [self-timer delay, 34](#page-39-0) slide show [continuous loop, 22](#page-27-0) [running, 21](#page-26-0) [snow, 10](#page-15-3) software [installing, 36](#page-41-1) [upgrading, 56](#page-61-2) [sound volume, 33](#page-38-1) [sounds, 33](#page-38-0)

[specifications, camera, 53](#page-58-0) [sports, 10](#page-15-4) status [blur, 27](#page-32-0) [storage capacity, 56](#page-61-0) [strap post, ii](#page-3-2) [sunset, 11](#page-16-0) [support, technical, 51,](#page-56-1) [52](#page-57-0)

## **T**

tagging [creating tags, 43](#page-48-0) [favorites, 43](#page-48-1) [for email, 42](#page-47-0) [for print, 41](#page-46-2) [pre-tagging, 44](#page-49-0) [telephone support, 52](#page-57-0) television [viewing pictures/videos, slide](#page-29-0)  shows, 24 [text/document, 10](#page-15-5) [time, setting, 3](#page-8-1) [timer, shutter delay, 34](#page-39-0) tips [care & maintenance, 56](#page-61-3) [transferring pictures, videos, 36](#page-41-0) [trash can, deleting, 5](#page-10-0) [tripod socket, ii](#page-3-3) [troubleshooting, 45](#page-50-0) [turning camera on and off, 3](#page-8-0)

### **U**

[undelete, 17](#page-22-2) [undo, 17](#page-22-2)

68 *www.kodak.com/go/support*

Download from Www.Somanuals.com. All Manuals Search And Download.

[upgrading software, firmware, 56](#page-61-2) [USB cable, 37](#page-42-0) [USB, A/V out, i](#page-2-2)

## **V**

[VCCI compliance, 62,](#page-67-1) [63](#page-68-0) [video, 9](#page-14-2) [action print, 20](#page-25-0) [checking settings, 26](#page-31-0) [copying, 25](#page-30-0) [deleting, 17](#page-22-0) [emailing tagged, 42](#page-47-0) [out, 24,](#page-29-0) [33](#page-38-2) [protecting, 17](#page-22-1) [reviewing, 14](#page-19-1) [size, 31](#page-36-3) [storage capacities, 56](#page-61-0) [viewing, 14](#page-19-0) videos [transfer, 36](#page-41-0) viewing [by date, tag, 23](#page-28-1) [by multi-up, 23](#page-28-2) viewing picture [after taking, 5,](#page-10-0) [14](#page-19-0) [viewing picture, video information, 15](#page-20-0) [volume, 33](#page-38-1)

### **W**

[warranty, 58](#page-63-0) [WEEE, 62](#page-67-0) [white balance, 30](#page-35-2) Windows OS-based computers [installing software, 36](#page-41-2)

[wrist strap, 1](#page-6-0)

# **Z**

zoom [digital, 7](#page-12-0) [optical, 7](#page-12-1)

*www.kodak.com/go/support* **69 69** 

Download from Www.Somanuals.com. All Manuals Search And Download.

Free Manuals Download Website [http://myh66.com](http://myh66.com/) [http://usermanuals.us](http://usermanuals.us/) [http://www.somanuals.com](http://www.somanuals.com/) [http://www.4manuals.cc](http://www.4manuals.cc/) [http://www.manual-lib.com](http://www.manual-lib.com/) [http://www.404manual.com](http://www.404manual.com/) [http://www.luxmanual.com](http://www.luxmanual.com/) [http://aubethermostatmanual.com](http://aubethermostatmanual.com/) Golf course search by state [http://golfingnear.com](http://www.golfingnear.com/)

Email search by domain

[http://emailbydomain.com](http://emailbydomain.com/) Auto manuals search

[http://auto.somanuals.com](http://auto.somanuals.com/) TV manuals search

[http://tv.somanuals.com](http://tv.somanuals.com/)